**Db2 QMF Vision** バージョン **12** リリース **2**

# **Db2 QMF Vision** 入門

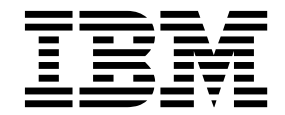

**GC43-3484-03**

**Db2 QMF Vision** バージョン **12** リリース **2**

# **Db2 QMF Vision** 入門

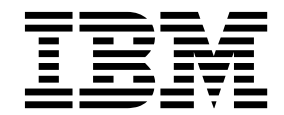

**GC43-3484-03**

- お願い =

本書および本書で紹介する製品をご使用になる前に、本書の最後にある『特記事項』をお読みください。

本書は、IBM Db2 12 for z/OS (5650-DB2) バージョン 12.1 のフィーチャーである IBM Db2 照会報告書作成プロ グラム (QMF) Enterprise Edition Advanced バージョン 12 リリース 2 に適用されます。また、本書は、スタンド アロン IBM Db2 for z/OS ツールである IBM Db2 QMF for z/OS (5697-QM2) バージョン 12 リリース 2 にも 適用されます。この情報は、新しい版で明記されていない限り、以降のすべてのリリースおよびモディフィケーショ ンに適用されます。

お客様の環境によっては、資料中の円記号がバックスラッシュと表示されたり、バックスラッシュが円記号と表示さ れたりする場合があります。

- 原典: GC27-8889-03 Db2 QMF Vision Version 12 Release 2 Getting Started with Db2 QMF Vision
- 発行: 日本アイ・ビー・エム株式会社
- 担当: トランスレーション・サービス・センター
- **© Copyright IBM Corporation 1982, 2018.**
- © Rocket Software Inc.2016, 2018

# 目次

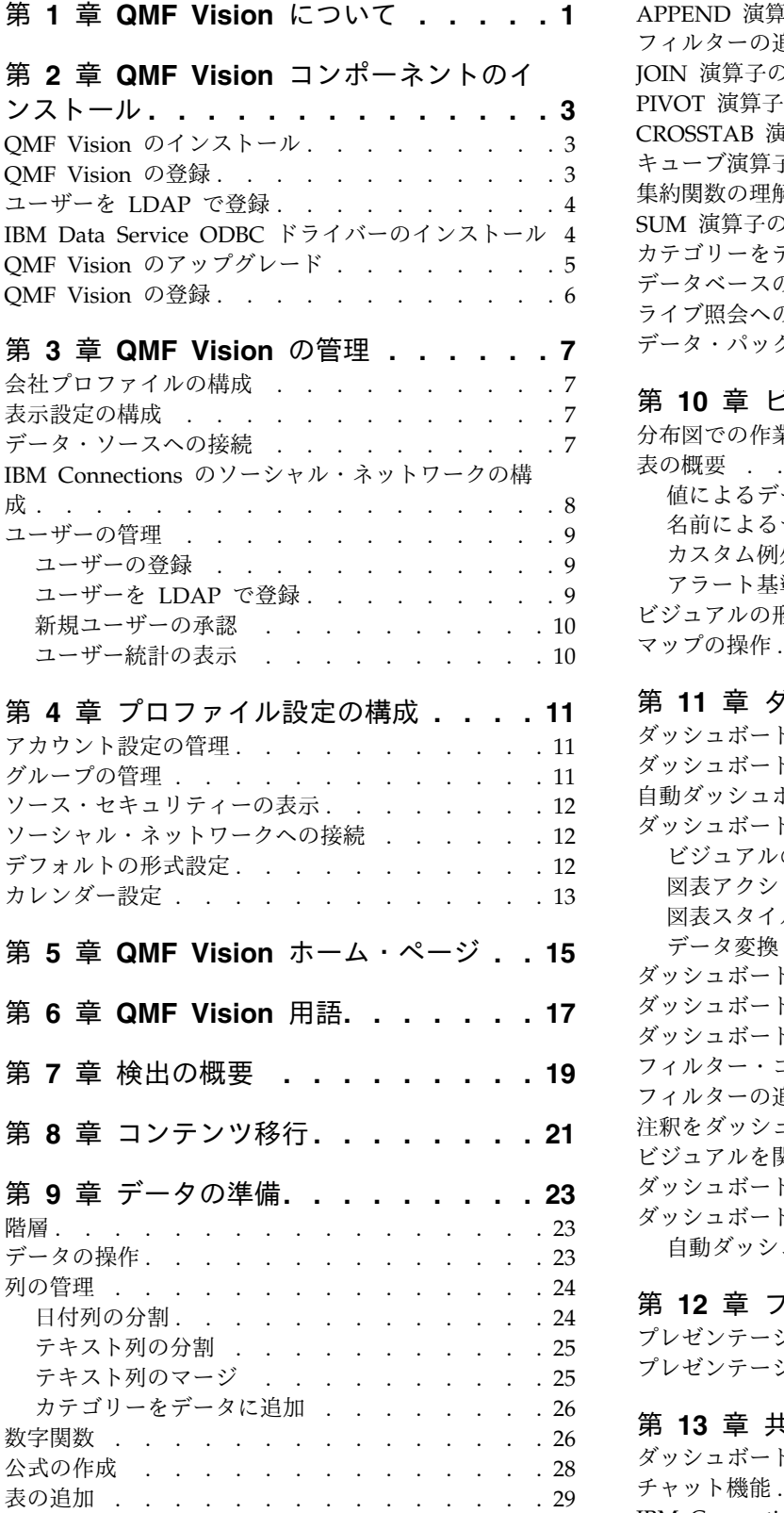

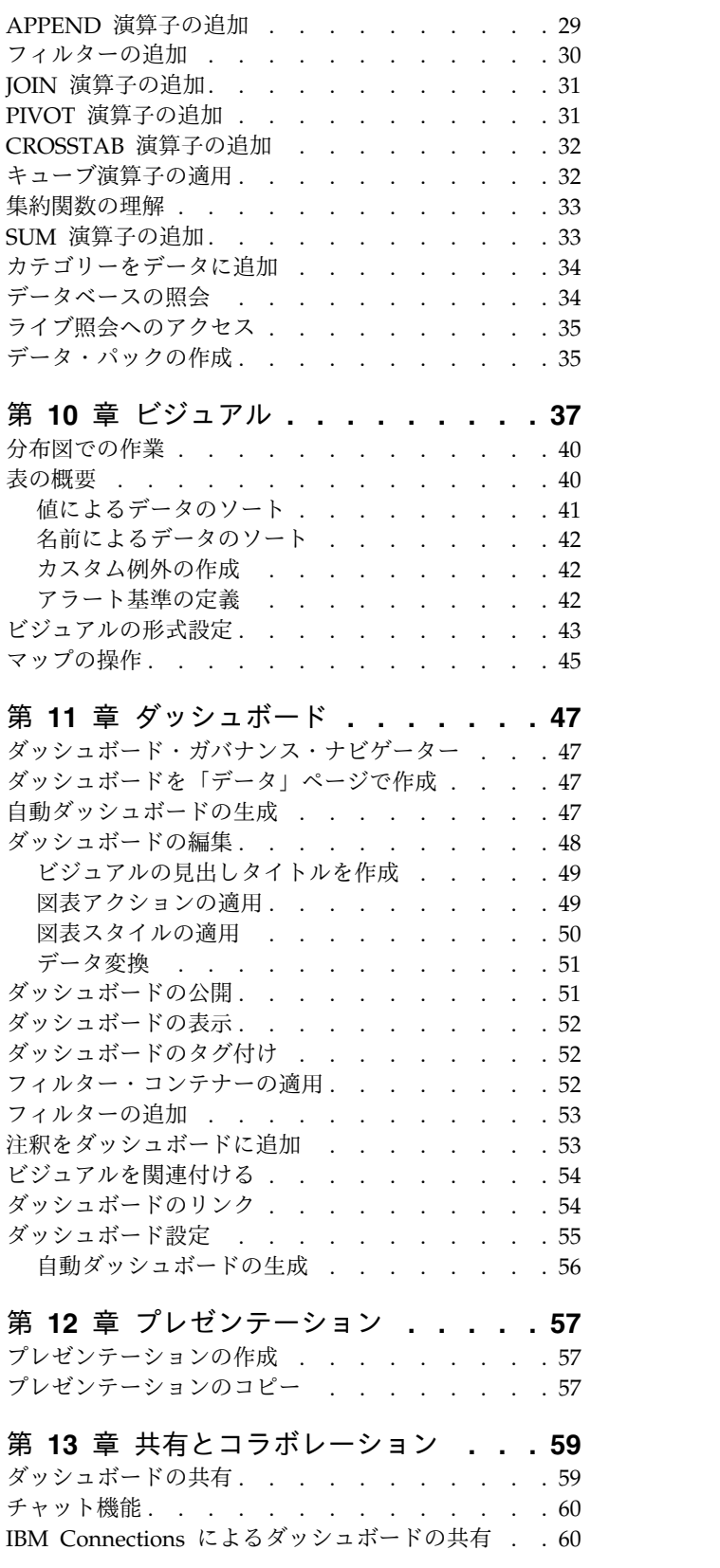

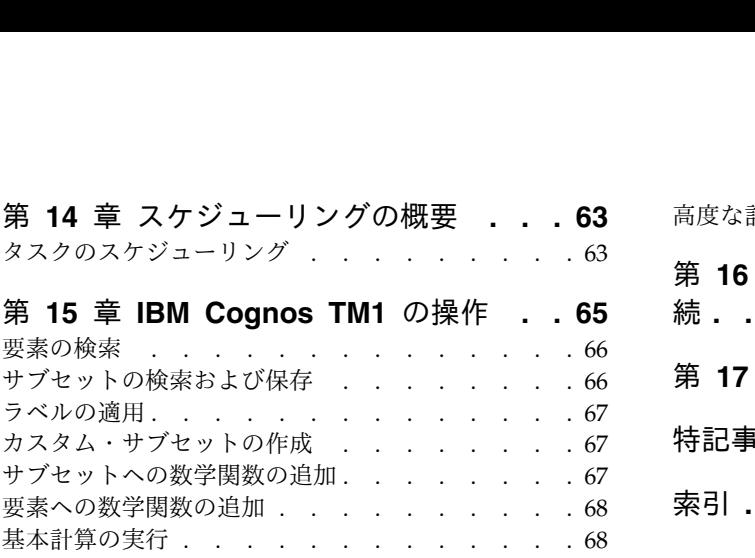

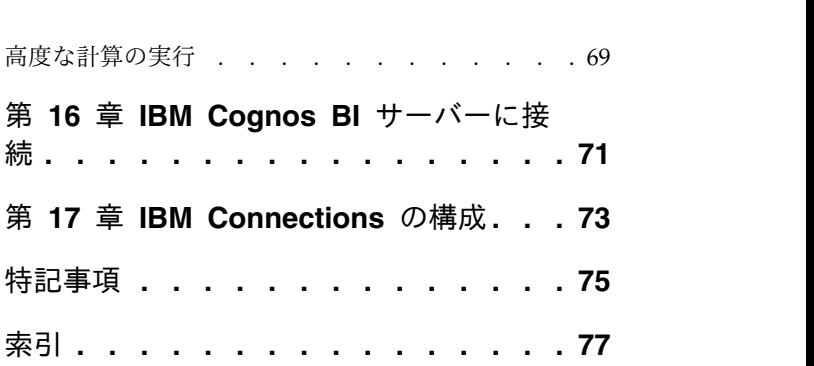

## <span id="page-6-0"></span>第 **1** 章 **QMF Vision** について

QMF Vision には、会社が直感的な方法でデータを分析できるセルフサービス・ダ ッシュボードが備わっています。この機能により、ユーザーはさまざまなビジネ ス・ニーズに従って分析を動的に調整することができます。

QMF Vision は、クラウドおよびオンサイトへのデプロイが容易で、必要な保守を 最小限に抑えることができるため、オーバーヘッド・コストが減ります。 QMF Vision は、組織のビジネス・インテリジェンス (BI) を簡素化し、効率を上げま す。また QMF Vision によって、分析を複数ユーザー間で簡単に共有できるように することで、ユーザーはコラボレーション機能を使用して迅速に決定を下すことが できます。

- v 接続: 指定した方法で情報を表示できるため、十分な情報を得た上で決定し、適 切な措置を行うことができます。QMF Vision は対話式のビジュアルを提供しま す。 IT サポートなしで報告書およびダッシュボードを作成できます。
- v 検出: QMF Vision には、統合 BI 機能の包括的なポートフォリオが用意されて います。 QMF Vision が、生産性を高めるタイムリーなビジネス情報を提供す ることによって、組織全体にわたる意思決定が向上します。これは拡張が容易で 信頼性の高いソリューションです。
- v 共有: 全社的に再利用する目的でダッシュボードを共有できます。リアルタイム のメッセージング・サービスにより、互いにつながることができます。このソリ ューションはさまざまなモバイル・デバイスでサポートされているため、ダッシ ュボードと報告書に簡単にアクセスすることができます。

## <span id="page-8-0"></span>第 **2** 章 **QMF Vision** コンポーネントのインストール

以下のトピックでは、QMF Vision および IBM Data Service ODBC ドライバーの インストール手順について説明します。

## **QMF Vision** のインストール

このトピックでは、QMF™ Vision を Windows オペレーティング・システムにイ ンストールする方法について説明します。

このタスクについて

QMF Vision をインストールするには、以下のようにします。

#### 手順

- 1. QMF Vision インストール・ディレクトリーに移動します。
- <span id="page-8-1"></span>2. 「QMF Vision」フォルダーを開きます。
- 3. setup.exe ファイルを実行し、QMF Vision のインストール・ウィザードを起 動します。
- 4. 「次へ」をクリックします。
- 5. 「**MongoDB bin** ディレクトリー **(MongoDB bin Directory)**」フィールドで 既存の MongoDB bin ディレクトリーのパスを指定して、「次へ」をクリック します。

注**:** Windows MongoDB がシステムにインストールされていない場合は、QMF Vision インストーラー・ウィンドウに表示されているリンクをクリックし、 Windows MongoDB インストーラー・セットアップ・ファイルをダウンロード してください。 MongoDB インストールが完了した後、QMF Vision インスト ールを続行してください。

- 6. QMF Vision をインストールするディレクトリーを選択して、「次へ」をクリ ックします。
- 7. QMF Vision アプリケーション・データを保管するディレクトリーを選択し て、「インストール」をクリックします。
- <span id="page-8-2"></span>8. 「終了」をクリックして、インストール・プロセスを完了します。

## **QMF Vision** の登録

QMF Vision がインストールされた後、ブラウザーで自動的に登録ページが開きま す。

#### このタスクについて

アカウントを作成するには、以下のようにします。

#### 手順

- 1. 「アカウントの作成」ウィンドウで、すべてのフィールドを埋めます。
- 2. 「登録」をクリックします。 アカウントが作成され、登録されます。

## <span id="page-9-0"></span>ユーザーを **LDAP** で登録

管理者は、LDAP ディレクトリーにあるユーザーおよびユーザーのグループを登録 することができます。

#### 手順

- 1. QMF Vision にログインします。
- 2. アバターをクリックして、「設定」を選択します。
- 3. 「ユーザー管理」タブで、「ユーザーを招待 **(Invite User)**」パネルを展開しま す。
- 4. 「**LDAP**」タブで、「**SSL** を有効にする」をクリックして LDAP ディレクトリ ーへのセキュア接続を必要に応じて行い、以下のフィールドに入力します。

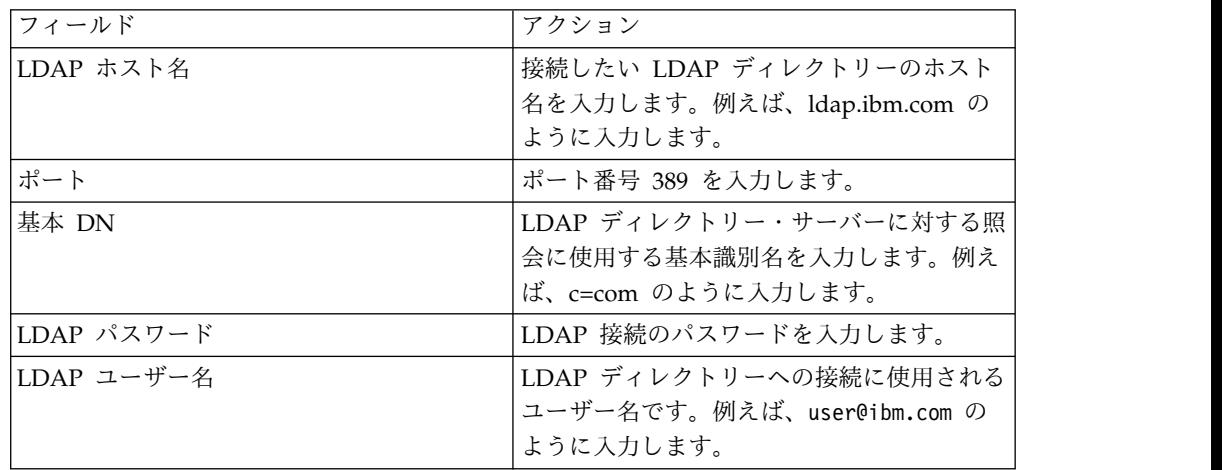

- 5. 複数のユーザーをロードするには、「ユーザーのロード」をクリックしてから、 「ユーザーのインポート」をクリックします。
- 6. ユーザー・グループをロードする場合は、「グループのロード」をクリックして から「グループのインポート」をクリックします。

## **IBM Data Service ODBC** ドライバーのインストール

QMF Vision から QMF Data Service に接続するには、IBM Data Service ODBC ドライバーをインストールする必要があります。

#### このタスクについて

以下の手順に従ってください。

- 1. QMF Vision インストール・ディレクトリーに移動します。
- 2. 「QMF Vision」フォルダーを開きます。
- <span id="page-10-0"></span>3. DS ODBC 3 1 win64.exe ファイルを実行し、IBM Data Service ODBC ドライ バーのインストール・ウィザードを起動します。
- 4. インストール・ウィザードの言語を選択して、「**OK**」をクリックします。
- 5. 「次へ」をクリックします。
- 6. 「ご使用条件 (License Agreement)」パネルで、ライセンス条項を読んでから 「同意する」を選択し、インストールを続行します。
- 7. インストール・セットのいずれかを選択して、「次へ」をクリックします。最 も適したインストール・セットを選択するには、下の表にある情報を参照して ください。

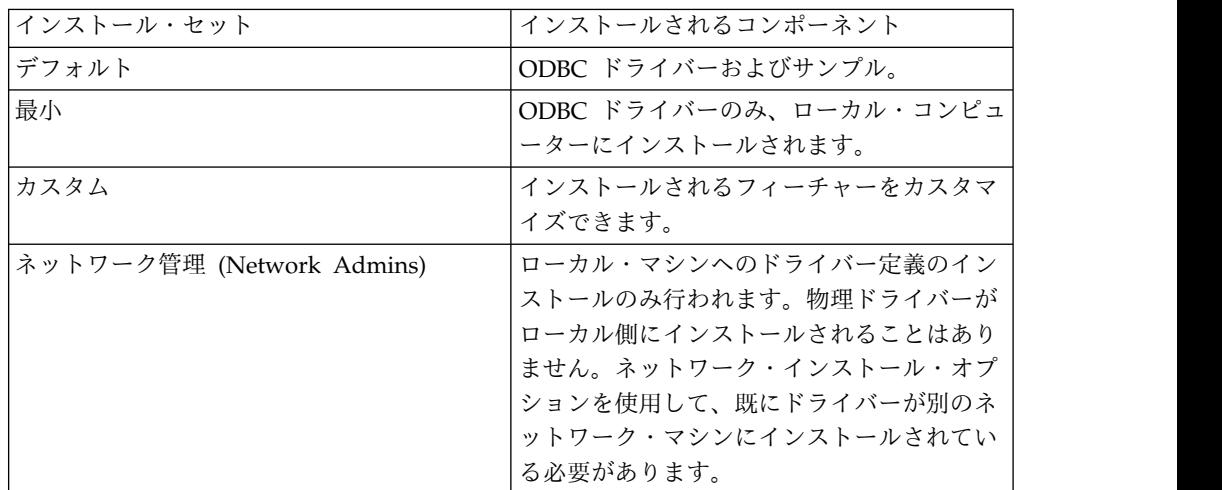

- 8. 宛先フォルダーを指定します。「次へ」をクリックします。
- 9. ドライバーを 1 つのマシンにインストールするか、またはネットワーク・ロケ ーションにインストールするかを指定します。「次へ」をクリックします。
- 10. ドライバーが必要とする環境変数が、すべてのユーザーに有効であるか、また はインストールを実行するユーザーにのみ有効であるかを指定します。「イン ストール」をクリックします。
- 11. 「閉じる」をクリックして、インストール・プロセスを完了します。

## **QMF Vision** のアップグレード

最新バージョンの QMF Vision にアップグレードします。

#### このタスクについて

- 1. setup\_win64.exe をダウンロードします。
- 2. setup win64.exe ファイルを右クリックし、管理者として実行します。
- 3. 3 ページの『QMF Vision [のインストール』ト](#page-8-0)ピック[のステップ](#page-8-1) 3 また[はス](#page-8-2) [テップ](#page-8-2) 8 に従います。

## <span id="page-11-0"></span>**QMF Vision** の登録

QMF Vision がインストールされた後、ブラウザーで自動的に登録ページが開きま す。

このタスクについて

アカウントを作成するには、以下のようにします。

- 1. 「アカウントの作成」ウィンドウで、すべてのフィールドを埋めます。
- 2. 「登録」をクリックします。 アカウントが作成され、登録されます。

## <span id="page-12-0"></span>第 **3** 章 **QMF Vision** の管理

QMF Vision で登録する最初のユーザーは、デフォルトでは管理者です。管理者の 登録後、他のユーザーは登録要求を承認のために管理者に送ることができます。管 理者は管理設定および会社設定を構成できます。

## 会社プロファイルの構成

管理者は、ユーザーがログインしたときに表示される最初のページである「ホー ム」ページを構成します。

#### 手順

- 1. QMF Vision にログインします。
- 2. アバターをクリックして、「設定」を選択します。
- 3. 「会社プロファイル **(COMPANY PROFILE)**」タブに、会社名を入力します。

## 表示設定の構成

会社のデフォルト・カレンダーを設定し、ダッシュボードの見出しと脚注を設定す ることができます。

#### 手順

- 1. QMF Vision にログインします。
- 2. アバターをクリックして、「設定」を選択します。
- 3. 「表示設定」をクリックして、以下のアクションの 1 つ以上を実行します。
	- v 望ましい言語を「言語」リストから選択します。管理者は言語を設定し、ユ ーザーは初めてログインしたときに言語を変更できます。
	- ユーザー・インターフェースにおける背景色、イメージ、およびテクスチャ ーを選択します。
	- v 通貨記号の位置を設定します。
	- 負数のスタイルを設定します。
	- v 千単位と小数の区切り文字を設定します。
	- v 小数点以下の桁数を設定します。
	- v ダッシュボードのヘッダー情報を作成します。
	- v ダッシュボードの下に表示する署名を作成します。
	- v 会社のロゴをアップロードします。

データ・ソースへの接続

データ・ソースを QMF Vision インターフェース上で構成する必要があります。

QMF Vision はデータベースおよびクラウド・ストレージ・ソースをサポートしま す。

- <span id="page-13-0"></span>• OMF Vision 経由でクラウド・ストレージにアクセスするには、ユーザーは関連 する Web サイトでクラウド・ストレージを構成する必要があります。ユーザー は、クラウド・ストレージ Web サイトから受け取ったクライアント ID および クライアント秘密鍵の値を API リストに追加する必要があります。API リスト は「設定」ページに表示されます。
- v データベース・ソースにアクセスするには、ユーザーはホスト、ポート、ユーザ ー名、パスワードなどの情報を、QMF Vision ユーザー・インターフェースの 「データ」ページに提供する必要があります。この情報は「データ」ページで変 更できます。

さらに、「ホーム」ページおよび「データ」ページを通じて CSV ファイルを追加 できます。どちらかのページで、ソース・ファイルをドラッグするか、またはファ イルを参照して選択することができます。ファイルを介してデータにアクセスする には、「データ」ページで「接続」をクリックし、ソース・ファイルをドラッグし てください。また、「ファイルの選択」ボタンをクリックすることによって、ファ イルをアップロードすることもできます。

ODBC システム DSN コネクターに接続するには、QMF Vision ユーザー・インタ ーフェースに提供されたシステム DSN 名が 64 ビット ODBC データ・ソース・ アドミニストレーターで構成されたものと一致するようにします。

## **IBM Connections** のソーシャル・ネットワークの構成

管理者は、QMF Vision がサード・パーティー・アプリケーションとして IBM サ ーバーに接続できるよう、設定を構成します。 IBM サーバー管理者は、QMF Vision サーバーに接続するよう、OAuth 2.0 内部アプリケーションをセットアップ します。 IBM 接続サーバーがオンプレミスであれば、そのサーバーの URL を IBM の管理者が指定します。「クライアント ID」フィールドと「クライアント秘 密鍵」フィールドは、IBM 接続サーバーが指定します。

- 1. QMF Vision にログインします。
- 2. アバターをクリックして、「設定」を選択します。
- 3. 「API リスト」タブで、以下のフィールドに入力します。

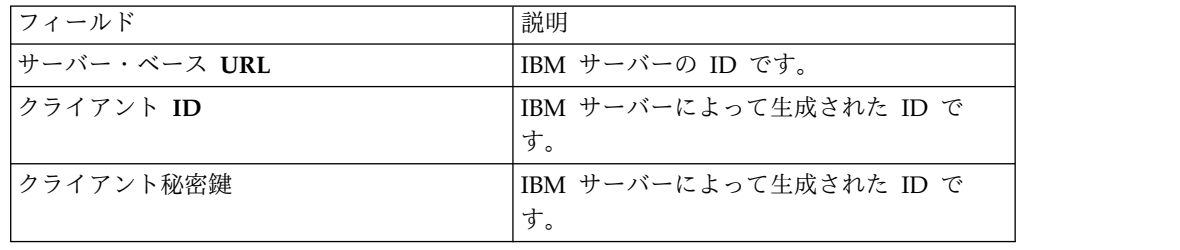

## <span id="page-14-0"></span>ユーザーの管理

ユーザー管理セクションで、管理者はライセンスの作成および適用、ライセンスの ステータスの表示、および非アクティブなユーザーのシステムからの削除を行うこ とができます。

ユーザーを管理するために、管理者は以下の作業を実行します。

#### ユーザーの登録

管理者は、ユーザーを 1 人ずつ登録するか、.CSV ファイルを作成して一度に複数 のユーザーを登録できます。その .CSV ファイルの最初の列には各ユーザーの E メ ール・アドレス、2 番目の列にはパスワードが含まれている必要があります。

#### 手順

- 1. QMF Vision にログインします。
- 2. アバターをクリックして、「設定」を選択します。
- 3. 「ユーザー管理」タブで、登録したいユーザーの E メール・アドレスを入力し ます。
- 4. ライセンスを選択して、「登録」をクリックします。
- 5. オプション: 現在のユーザーを展開して、「表示専用モードの表示」を選択しま す。
- 6. オプション: アカウント・オプションをログイン画面に表示するには、「アカウ ント作成の表示 **(Display the Create Account)**」を選択します。

## ユーザーを **LDAP** で登録

管理者は、LDAP ディレクトリーにあるユーザーおよびユーザーのグループを登録 することができます。

- 1. QMF Vision にログインします。
- 2. アバターをクリックして、「設定」を選択します。
- 3. 「ユーザー管理」タブで、「ユーザーを招待 **(Invite User)**」パネルを展開しま す。
- 4. 「**LDAP**」タブで、「**SSL** を有効にする」をクリックして LDAP ディレクトリ ーへのセキュア接続を必要に応じて行い、以下のフィールドに入力します。

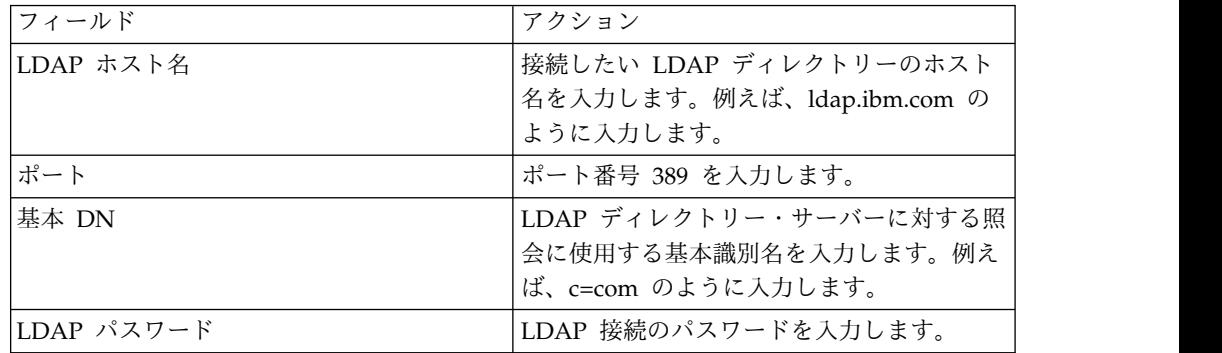

<span id="page-15-0"></span>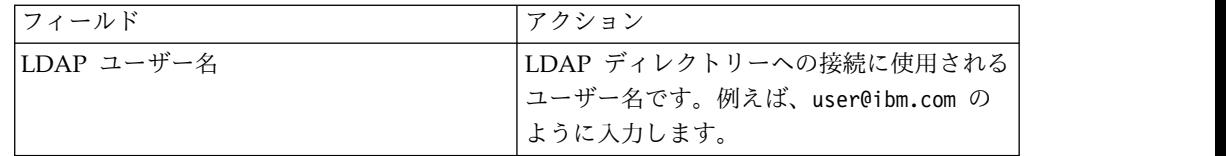

- 5. 複数のユーザーをロードするには、「ユーザーのロード」をクリックしてから、 「ユーザーのインポート」をクリックします。
- 6. ユーザー・グループをロードする場合は、「グループのロード」をクリックして から「グループのインポート」をクリックします。

### 新規ユーザーの承認

管理者は、承認を待っている登録ユーザーのリストを表示することができます。

#### 手順

- 1. QMF Vision にログインします。
- 2. アバターをクリックして、「設定」を選択します。
- 3. 「ユーザー管理」タブで、承認を待っているユーザーすべてのリストを表示しま す。
- 4. 「保留中のユーザー」パネルを展開して、登録の承認を待っているユーザーを表 示します。
- 5. 「承認」をクリックしてください。

## ユーザー統計の表示

管理者は、登録済みユーザーを検索し、それらのユーザーのログイン詳細を表示す ることができます。ユーザーのリストは列名をクリックしてソートできます。

#### このタスクについて

- 1. QMF Vision にログインします。
- 2. アバターをクリックして、「設定」を選択します。
- 3. 「ユーザー管理」タブで、以下のユーザー詳細を表示します。

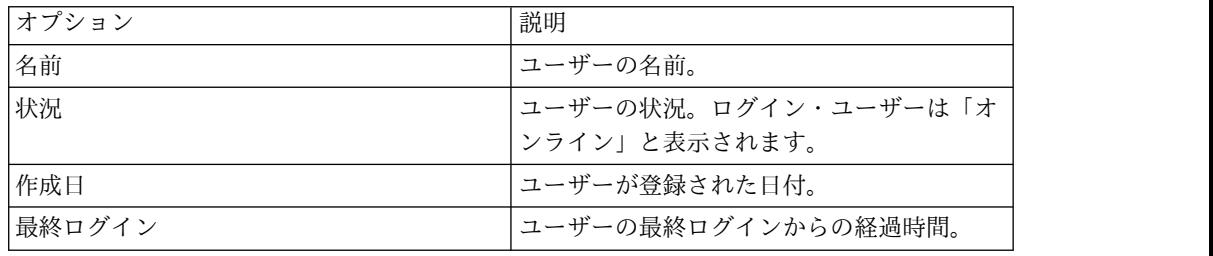

## <span id="page-16-0"></span>第 **4** 章 プロファイル設定の構成

管理者はアカウントを構成し、グループを作成および管理し、TM1 ソースを設定 し、ソーシャル・ネットワーク設定を定義できます。管理者は、他のユーザー用に これらの構成を実行することもできます。

管理者は以下の作業を行って、ユーザー・プロファイル設定を構成することができ ます。

## アカウント設定の管理

QMF Vision アカウントを作成すると、一時パスワードが入った E メールを受け取 ります。QMF Vision のチュートリアルを表示するオプションを選択することもで きます。

#### 手順

- 1. E メールで受け取ったユーザー名とパスワードを使用して QMF Vision にログ インします。
- 2. アバターをクリックして、「プロファイル」を選択します。
- 3. 「アカウント」タブで、名前を入力します。
- 4. オプション: ログイン後にチュートリアルが自動的に表示されるようにするに は、「ログイン時にチュートリアルを表示」をアクティブ化します。
- 5. オプション: QMF Vision ユーザー・インターフェースのみが表示されるように 自分自身の機能を制限するには、「表示専用モードの表示」をアクティブ化しま す。このモードでは、ユーザーは編集機能を実行できません。
- 6. 「パスワードの再設定」をクリックします。
- 7. 新規パスワードを入力し、それが正しいことを確認します。
- 8. 「更新」をクリックします。

## グループの管理

ユーザーのグループを作成することができます。グループ内の各ユーザーは、グル ープを表示または編集する許可を持っています。例えば、企業は 2 人の役員を持つ ことができるため、それらのアカウントに対して 1 つの役員グループを作成できま す。デフォルトでは、QMF Vision には「管理者」および「すべてのユーザー」グ ループがあります。

- 1. QMF Vision にログインし、アバターをクリックします。
- 2. 「プロファイル」を選択し、「グループ」をクリックします。
- 3. 「追加」をクリックし、以下のフィールドに入力します。

<span id="page-17-0"></span>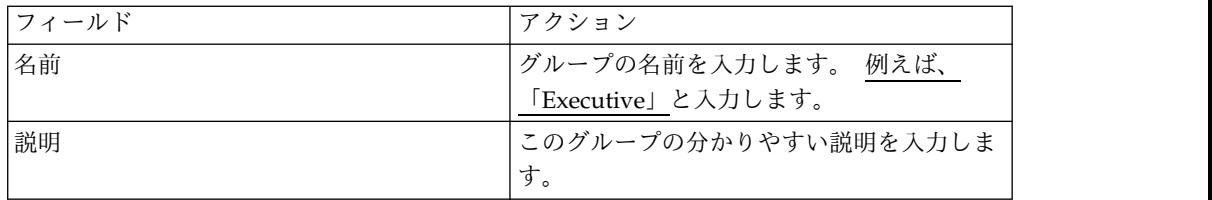

- 4. 「追加」をクリックします。 すべての登録済みユーザーのリストが表示されま す。 CEO や CFO などのユーザーを「Executive」グループに追加します。
- 5. 許可を割り当てたいユーザーを選択します。編集許可を持つユーザーは、グルー プに他のユーザーを追加することができます。
- 6. ドロップダウン・リストから適切な許可を選択します。
- 7. 「追加」をクリックします。
- 8. オプション: ユーザーをグループから削除するには、「削除」アイコンをクリッ クし、次に削除する名前の横にある「削除」アイコンをクリックします。

#### 関連資料:

59 ページの『第 13 [章 共有とコラボレーション』](#page-64-0) 他のユーザーとチャットし、ダッシュボード、ソース、および照会を共有すること ができます。

## ソース・セキュリティーの表示

ユーザーが aTM1 ダッシュボードを共有する場合、サーバー名、TM1 サーバーの URL、およびユーザーのログイン資格情報は「ソース・セキュリティー」タブに表 示されます。

## ソーシャル・ネットワークへの接続

ユーザーは、管理者によって構成されている IBM Connections に接続できます。

#### 始める前に

IBM Connections が「設定」ページの「API リスト (API LIST)」タブで構成され ていることを確認します。

#### このタスクについて

#### 手順

- 1. QMF Vision にログインして、アバターをクリックします。
- 2. 「プロファイル」を選択して、「ソーシャル・ネットワーク」をクリックしま す。
- 3. 「接続」をクリックします。

デフォルトの形式設定

ユーザーは、数値、言語、および通貨についてのデフォルト設定を構成できます。

<span id="page-18-0"></span>このタスクについて

#### 手順

- 1. QMF Vision にログインします。
- 2. アバターをクリックして、「プロファイル」を選択して「形式設定」をクリック します。
- 3. オプション: 「優先言語の選択」リストから言語を選択します。
- 4. オプション: 「優先日付フォーマットの選択」リストから日付形式を選択しま す。
- 5. オプション: 「通貨」リストから、通貨を選択します。
- 6. オプション: 通貨の接頭部、小数部、負の数の設定を選択します。
- 7. オプション: リストから数字桁数および千の位の区切り文字を選択します。

## カレンダー設定

管理者は、いずれかの事前定義カレンダーを会社のデフォルト・カレンダーとして 設定したり、カスタム・カレンダーを作成したりできます。カレンダーのデフォル ト時間枠は 1 月から 12 月までです。

### このタスクについて

- 1. Rocket Discover にログインします。
- 2. 自分のアバターをクリックして「設定」を選択します。
- 3. 「カレンダー」をクリックし、事前定義カレンダーを「組織カレンダー (Organization Calendar)」ドロップダウンから選択し、「デフォルト・カレン ダー」をクリックします。
- 4. 1 年の最初の月を選択し、カレンダーの開始日と終了日を選びます。
- 5. 最初の曜日を選択します。
- 6. オプション: 新規カレンダーを作成するには、「カスタム・カレンダーの作成」 を選択して次のウィンドウで詳細を入力します。

## <span id="page-20-0"></span>第 **5** 章 **QMF Vision** ホーム・ページ

「ホーム」ページは、ログイン時に表示される最初のページです。ホーム・ページ から、自分が作成したすべてのダッシュボード、および自分と共有されたすべての ダッシュボードを表示できます。質問アイコンをクリックすることによって、対話 式 e-learning モジュールおよび文書サポートを表示することもできます。

以下のセクションでは、「ホーム」ページのレイアウトについて説明します。

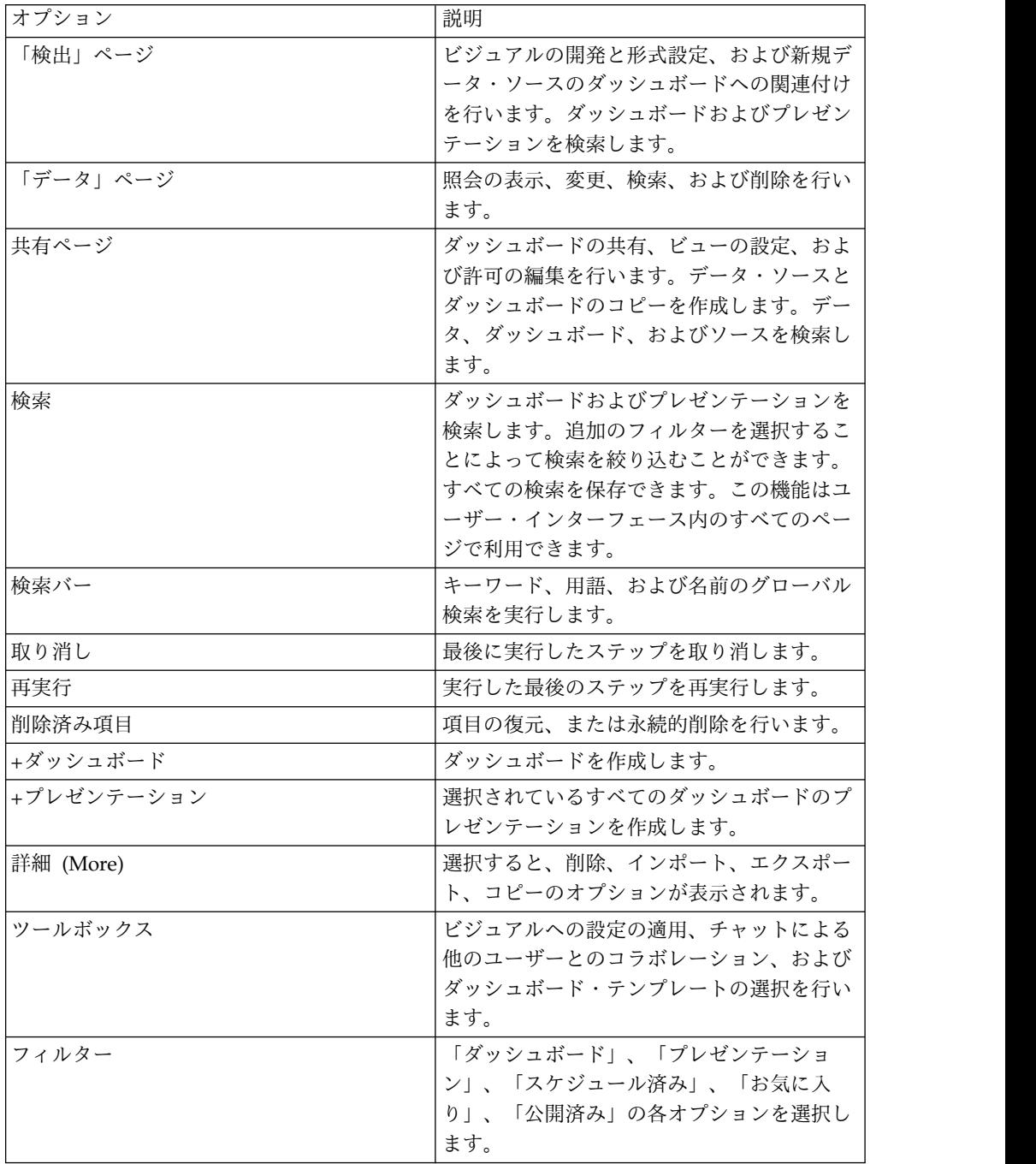

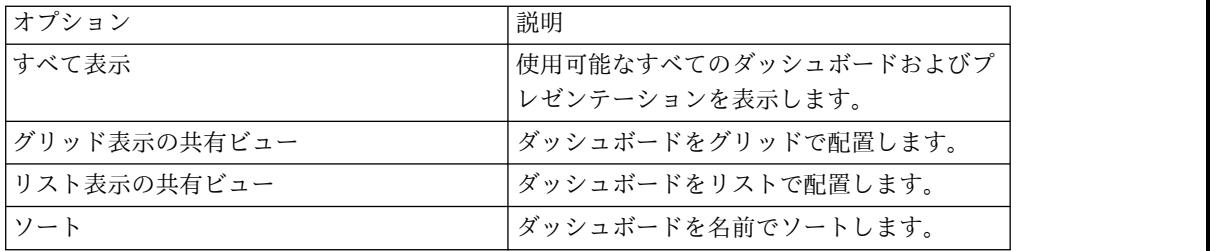

# <span id="page-22-0"></span>第 **6** 章 **QMF Vision** 用語

このトピックは、Rocket Discover で使用される用語を理解するために役立ちま す。

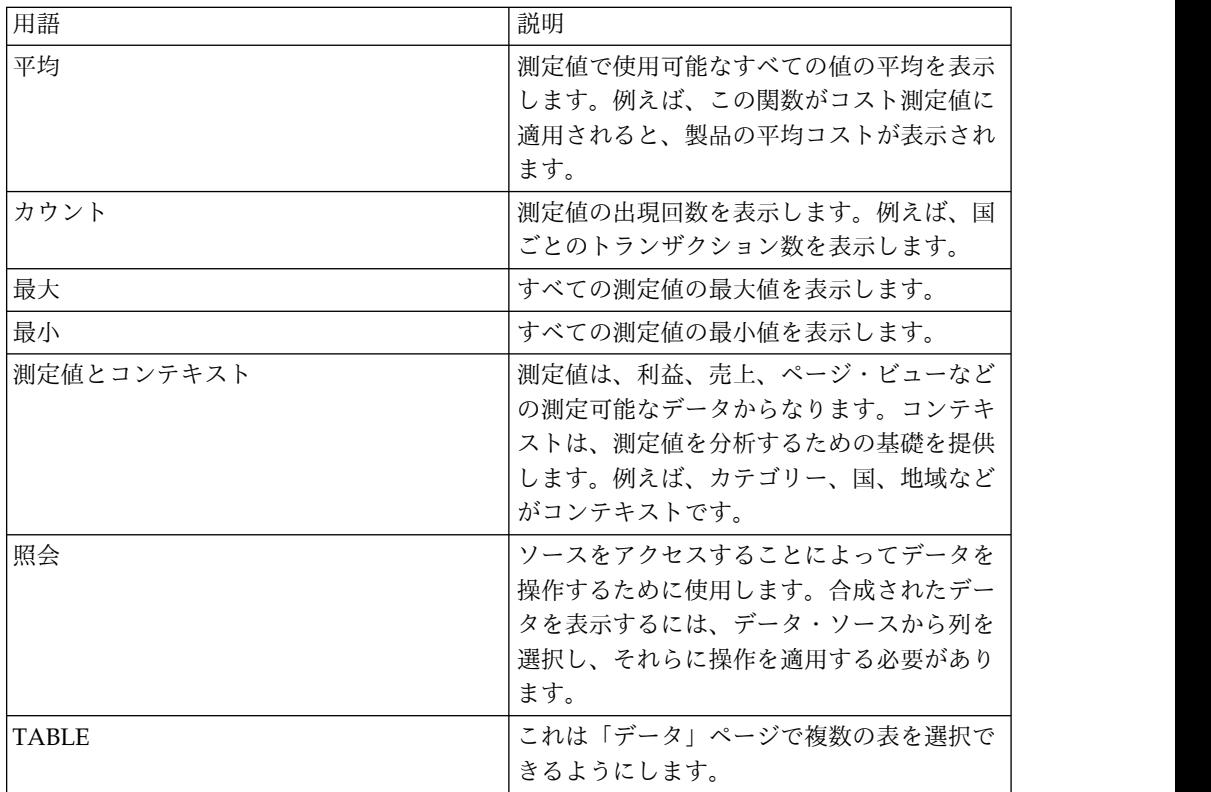

## <span id="page-24-0"></span>第 **7** 章 検出の概要

「検出」ページには、ビジュアルを使用してさまざまな作業を実行できるビューが 表示されます。

ダッシュボードでは、以下の作業を実行できます。

- v ビジュアルの上にマウス・カーソルを移動させることによって、そのビジュアル を削除します。
- v 「移動」オプションを使用してビジュアルの配置をサイズ変更します。
- ビジュアルを同期化します。
- v プレゼンテーションを作成します。
- v ダッシュボードを開いた後で「詳細 (MORE)」メニューをクリックして、ダッシ ュボードを PDF として出力します。レイアウトおよび用紙サイズを選択するこ とができます。
- v ダッシュボードを変更したり、削除ボタンをクリックしてダッシュボードを削除 したりします。
- v ビジュアルを「図表タイプ」パネルからダッシュボードにドラッグして追加しま す。
- v テンプレートを選択します。グリッドの数は、ダッシュボード上のビジュアル数 を示します。ダッシュボードを開いて「テンプレート」アイコンをクリックする と、カスタム・テンプレートを作成することができます。新規テンプレートは現 在のダッシュボードと同じ形式になります。
- v 見出しと脚注をダッシュボードに追加します。
- v データ・ソースに接続します。
- v 「詳細 **(MORE)**」メニューの「ランディング・ページの有効化」を選択すること によって、ダッシュボードをランディング・ページとして設定します。
- v メニューの「ソーシャル・ネットワーク」の様々なソーシャル・メディア・オプ ションを選択することによってダッシュボードを共有します。

## <span id="page-26-0"></span>第 **8** 章 コンテンツ移行

ユーザーは、複数のダッシュボードとそれらのダッシュボードに関連付けられたソ ースを含むパッケージを作成できます。このパッケージは、QMF Vision を実行中 の別の環境にインポートできます。この環境にアクセスするユーザーは、インポー トされるデータベース・ソースへのアクセス権限を持つ必要があります。ユーザー は「共有」ページでパッケージを検索してパッケージを削除することができます。

#### このタスクについて

ダッシュボードをパッケージ化するには、以下を実行します。

- 1. 「ホーム」ページで、「詳細 (MORE)」をクリックします。
- 2. グループ化するダッシュボードを選択し、「インポート」または「エクスポー ト」ボタンのいずれかをクリックします。
- 3. インポートするには、ファイルを選択するか、ユーザー・インターフェースにフ ァイルをドラッグします。
- 4. エクスポートするには、パッケージの名前および説明を入力して「保存」をクリ ックします。

## <span id="page-28-0"></span>第 **9** 章 データの準備

データの準備は、データを視覚化する前に、1 つまたは複数の結果セットを操作、 変換、およびクリーンアップするプロセスです。データの準備のための主な領域は 「データ」ページです。データ準備機能にアクセスするには、表の「照会の作成」 機能または照会の「照会の表示」機能を使用します。

「ホーム」ページ、「データ」ページ、またはツールボックスを介してデータに接 続できます。データには、データベースから直接アクセスすることもできます。ど ちらかのページで、ソース・ファイルをドラッグするか、またはファイルを参照し て選択することができます。ファイルを介してデータにアクセスするには、「デー タ」ページで「接続」をクリックし、ソース・ファイルをドラッグしてください。 また、ファイルをアップロードすることもできます。データ・ソースの構成詳細に ついては、 7 [ページの『データ・ソースへの接続』を](#page-12-0)参照してください。QMF Vision は、ユーザーがさらに分析を行うためにデータの操作を支援するための機能 を提供します。

## 階層

コンテキスト・リスト内のデータは、意味を持つ構造に編成できます。QMF Vision を使用して自動階層を生成することができ、またカスタム階層を作成することもで きます。ユーザーがデータ・ソースに接続するとき、QMF Vision は記述フィール ド、値、およびカーディナリティーを識別します。したがって、データは固有レコ ードの数と一緒にコンテキストおよび測定値に分割されます。コンテキストは、デ ータをレポートで表示するのに役立つ階層にさらに分類できます。例えば、国、地 域、および市区町村を含む階層の場合、国から地域、さらに選択された国または地 域内の市区町村へとドリルダウンする機能がビューアーに提供されます。

データに素早くナビゲートするには、2 つ以上のコンテキストを階層に結合する か、スマート階層を自動的に生成します。「データ」ページの「ツールボックス」 メニューをクリックすることによって新しい階層を作成できます。

## データの操作

ファイルまたはサーバー接続からアップロードするデータは、変更なしで表示され ます。データを分析するには、QMF Vision に用意されている操作を適用します。

#### 照会の処理

「データ」ページに、作成または共有している照会およびデータ・ソースがすべて リストされています。デフォルトでは、照会には、データのソースであるファイル またはデータベースと同じ名前が付けられます。照会をクリックしたとき、「照会 の表示」ボタンは照会を実行してデータを表に表示し、データ準備機能へのアクセ ス権限を提供します。照会の名前を変更することもできます。「ダッシュボードの 作成」はデータの準備領域をバイパスし、「検出」ページに直接移動します。照会 内のデータを既に準備している場合はこのオプションを使用します。

<span id="page-29-0"></span>照会についての情報は、使用されたデータ・ソース、照会内のノード数 (複数の結 果を追加することによって以前準備された場合)、および使用されているダッシュボ ードの数として表示されます。

ソースはアクセスするデータ・ソースに対応していて、照会はビジュアルに表示さ れるデータを表します。「データ」ページで照会を削除、表示、および複製するこ とができます。また、演算 (JOIN、PIVOT、SUM など) を適用でき、照会およびダ ッシュボードを作成できます。

データを変換するときに実行できる操作は以下のとおりです。

- v TABLE の追加
- v FILTER の追加
- v APPEND 演算の追加
- JOIN 演算の追加
- v PIVOT の追加
- SUM の追加
- CUBE の追加

#### 列 しんしゃ しんしゃ

 $\bullet$  values of  $\bullet$ 

列のデータに対して以下の機能を実行できます。

- v 自動階層を生成して、データを編成します。
- v 列をアルファベット順にソートして、コンテキストと測定値、その後に公式を表 示します。
- v カテゴリーを作成して、データを論理的にグループ化します。
- v シフト・キーを使用して、PIVOT 演算の対象として複数の列を選択します。

## 列の管理

ユーザーは「データ」ページの列の複数の関数を実行できます。

「データ」ページで照会を開くと、行および列の総数、最終更新状況がページの 右上に表示されています。ダウンロード・アイコンをクリックして照会をダウン ロードできます。

- v 様々な列をマージして単一列を形成できます。
- v 「データ」ページの「データ・マップ」アイコンを展開または縮小してデータ準 備を表示します。
- v 「公式の作成」ボックスに公式を入力して列の計算を実行します。
- v 列の「ソート」アイコンをクリックして列をソートします。
- v 「詳細 **(More)**」をクリックしてから「再配列」オプションを選択して列を再配 列します。

## 日付列の分割

日付列は、年、月、日、および時刻をそれぞれ表す複数の列に分割できます。

<span id="page-30-0"></span>始める前に

このタスクについて

#### 手順

- 1. 「データ」ページにナビゲートして照会をクリックし、「照会の表示」をクリッ クします。 その照会が「データ」ページに表示されます。
- 2. 分割する日付列をクリックし、データ・タイプとディメンション (または測定 値) をドロップダウンから選択します。
- 3. 列の上にマウスを移動して、「詳細 (More)」メニューを選択します。 サブメ ニューが表示されます。
- 4. 「日付の分割」をクリックします。 「ツールボックス」にメニューが表示さ れ、日付の構成要素を表示するオプションが示されます。そのオプションから 「年」、「月」、「日」、または「時刻」を選択します。
- 5. 時刻の出力形式を選択します。例えば、「HH:MM PM」を選択してください。

### テキスト列の分割

テキスト値や英数字値を持つ列は 2 つの列に分割できます。例えば、従業員名の列 は姓と名の列に分割できます。

始める前に

このタスクについて

#### 手順

- 1. 「共有」ページにナビゲートして「照会の表示」をクリックします。 照会が 「データ」ページに表示されます。
- 2. 分割する列をクリックします。
- 3. テキスト列を分割するには、「分割」をクリックします。
- 4. 数字とテキストが含まれている列を分割するには、「数字の分割 **(Split Number)**」をクリックします。 列リストの末尾に新規の列が追加されます。

### テキスト列のマージ

テキスト値を持つ様々な列をマージして 1 つの列を形成できます。例えば、名の列 と姓の列をマージして 1 つの従業員名列を形成できます。

始める前に

このタスクについて

- 1. 「共有」ページにナビゲートして「照会の表示」をクリックします。 照会が 「データ」ページに表示されます。
- 2. テキスト値を持つ列を選択して「詳細 **(More)**」 > 「テキスト関数」 > 「マー ジ」をクリックします。

3. 「ツールボックス」でドロップダウンから区切り文字を選択し、マージする列を 追加します。 マージされた列が列リストの末尾に表示されます。この列の名前 は変更できます。

## <span id="page-31-0"></span>カテゴリーをデータに追加

データをカテゴリー化してデータ・ソースの記述フィールドを作成できます。カテ ゴリーを定義して、「データ」ページでデータをグループ化します。この例では、 Go\_Sales\_Discover ファイルにあるデータをグループ化するために、「Profit」カテ ゴリーと「Loss」カテゴリーを作成します。

#### 始める前に

照会を開いて、データ・ソースが「データ」ページに表示されていることを確認し てください。

#### 手順

- 1. 「データ」ページで、カテゴリーを作成する対象の列を選択します。この例で は、「合計コスト (Total Cost)」が選択されています。
- 2. ツールボックスで、「カテゴリー化」をクリックします。または、照会領域の 下の「カテゴリー化」をクリックすることもできます。 「ツールボックス」に カテゴリー化オプションが表示されます。
- 3. デフォルトのカテゴリー名を編集します。例えば、「Profit」です。
- 4. カテゴリーを展開して、フィルター基準を追加します。
- 5. フィルター基準の名前 (例えば「Profit more than 100」) を入力します。デフ ォルトで、システムは自動的に基準の名前を生成します。
- 6. フィルターを展開して、利益を計算するための関数を定義します。
- 7. ドロップダウン・リストから、条件付き演算を選択します。例えば、「より大 きい」です。
- 8. 利益を測定する値 (例えば「100」) を入力します。 カテゴリー「Profit more than 100」が、100 より大きい値すべてに適用されるフィルターと一緒に表示 されます。
- 9. 「カテゴリーの適用」を選択します。
- 10. オプション:

追加フィルターを作成することによって追加のカテゴリーを生成できます

## 数字関数

関数を使用して、測定値およびディメンションで計算を実行します。

#### このタスクについて

「データ」ページで「公式の作成」をクリックして、公式バーを表示します。関数 の名前を入力すると、関数の構文が自動的に表示されます。

下表に関数の説明があります。

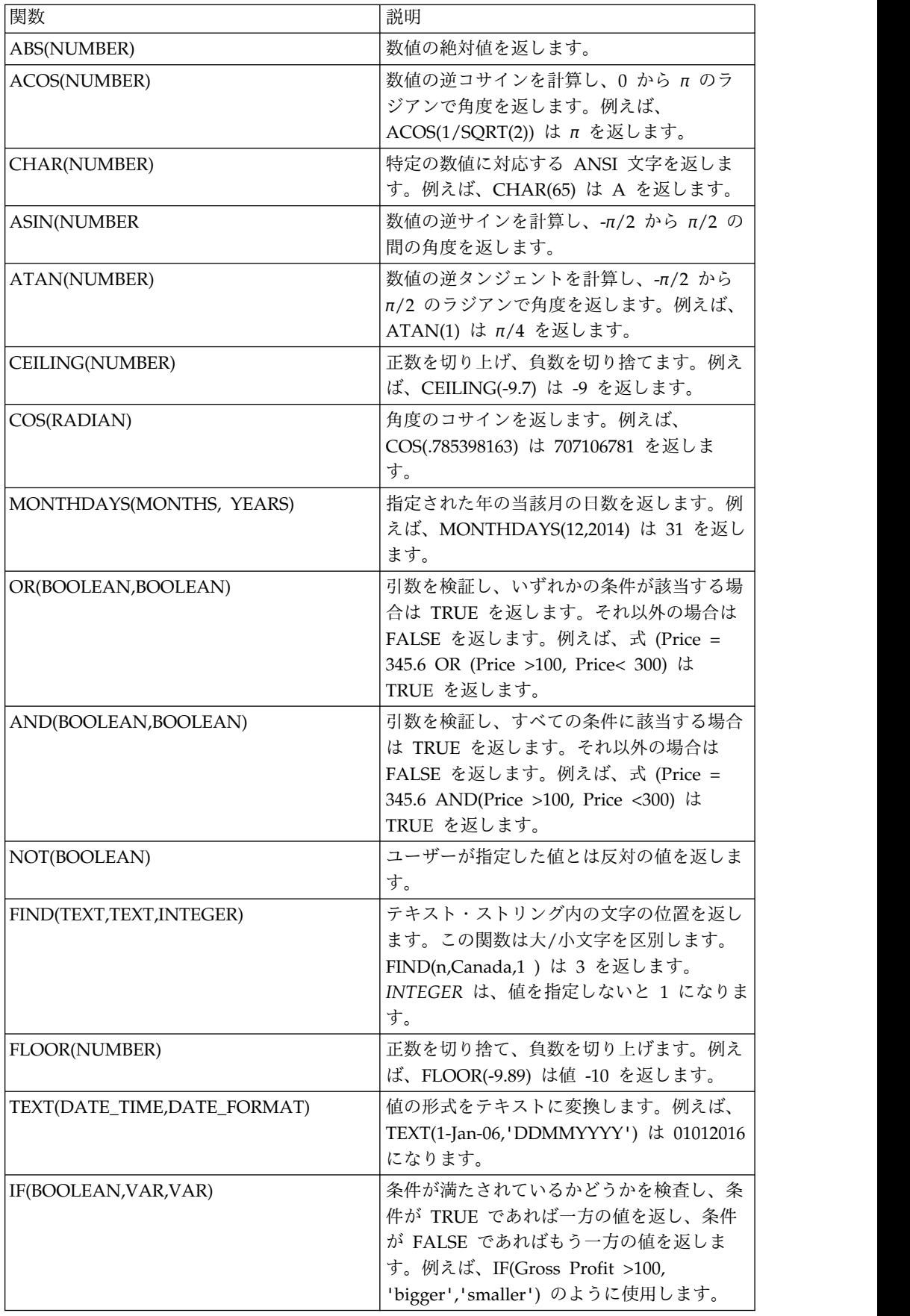

<span id="page-33-0"></span>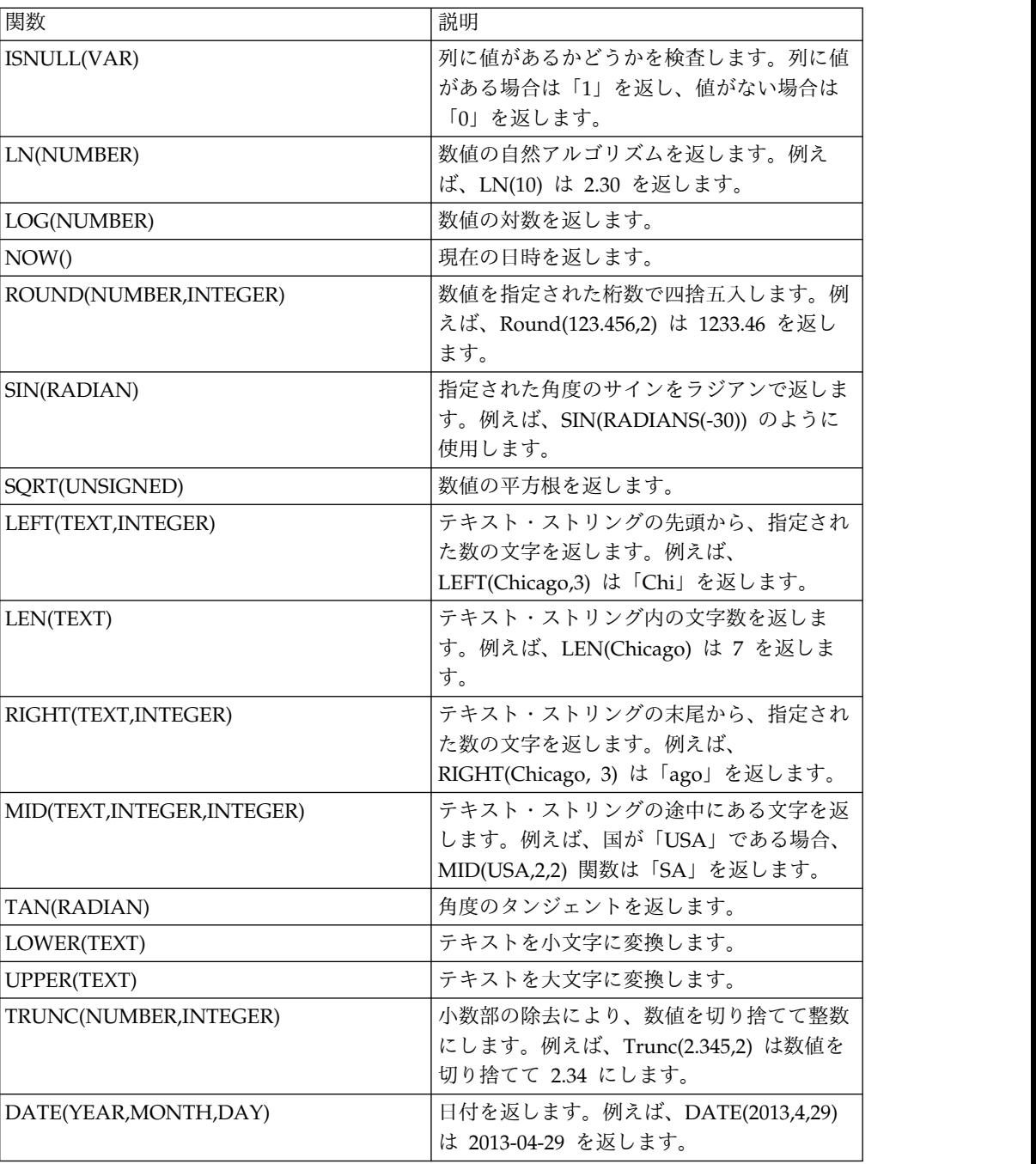

## 公式の作成

数学関数を実行するには、測定値に加算、減算、乗算、除算関数を適用します。複 雑な関数を実行するためには、関数を括弧で囲んでください。

## 始める前に

このタスクについて

数学関数について詳しくは、 26 [ページの『数字関数』を](#page-31-0)参照してください。

#### <span id="page-34-0"></span>手順

- 1. 照会領域で、「公式の作成」をクリックします。新しい公式列が、使用可能なす べての列のリストに追加されます。
- 2. 公式列を選択し、「ツールボックス」のメニューでその公式に関連する名前を付 けます。例えば、「Profit」です。
- 3. 「ツールボックス」メニューのドロップダウンから、データ・タイプを選択しま す。例えば、「整数」を選択します。
- 4. 「ツールボックス」メニューのドロップダウンから、ディメンションまたは測定 値のオプションを選択します。
- 5. 公式列を選択し、公式を選択または入力します。
- 6. 「適用」をクリックします。

## 表の追加

2 つのデータ・ソースを追加すれば、新しい表を作成できます。今回の例では、ソ ースは Go Sales Discover.CSV および Go Discover revenue.CSV です。 2 つのデ ータ・ソースの間にある共通列は「ID」です。

#### 始める前に

表を作成する前提条件は、同じ名前の列が両方のデータ・ソースにあることです。

このタスクについて

#### 手順

- 1. 「データ」ページでソースを選択し、「表示」をクリックします。 照会エディ ターが表示されます。
- 2. 「追加」アイコンまたは「表」をクリックします。 データベースで使用できる ソースがすべて登録されているドロップダウン・リストが表示されます。
- 3. ソースの横にあるプラス・アイコンをクリックしてソースを選択します。 Go\_Discover\_revenue.CSV で使用できる列が照会域の下に表示されます。

注**:** 検索バーでソース名を検索できます。

- 4. 「ツールボックス」で表の名前を変更できます。
- 5. 「ダッシュボードの作成」をクリックします。結合された表が含まれているダッ シュボードが表示されます。

### **APPEND** 演算子の追加

APPEND 演算は、複数のソースにあるデータを結合します。同タイプのデータを結 合する必要がある場合に役立ちます。追加されるソースは、メイン・ソースと同じ 列構造になっている必要があります。この例では、Go Discover Sales 2013.CSV と Go\_Discover\_Sales\_2014.CSV を追加します。どちらのソースにも同じ列がありま す。結果の照会には、2013 年と 2014 年の結合された売上が示されます。

#### <span id="page-35-0"></span>始める前に

「データ」ページで、いずれかの CSV 照会を選択し、「照会の表示」をクリック します。TABLE を選択し、他の CSV ファイルを選択します。

#### 手順

- 1. **APPEND** 演算をクリックします。選択された 2 つの表が自動的にリンクされ ます。
- 2. APPEND 演算の名前をツールボックスに入力します。これは、特に複雑な照会 を扱う場合、その APPEND 演算の目的を識別するために役立ちます。この例 では、演算の名前は「Sales by region」です。
- 3. 追加する列を「ツールボックス」内から選択します。 照会領域の下にある領域 に、結合されたデータが表示されます。
- 4. 「ダッシュボードの作成」をクリックします。適用された APPEND 演算子が 入ったダッシュボードが表示されます。

## フィルターの追加

フィルターをデータに追加して、選択された条件に基づいてコンテンツを表示する ことができます。この操作は、特定のデータ・セットから行を除去します。この例 では、数量ベースのフィルターを Go Sales Discover product sales.CSV の売上デ ータに追加します。「フィルター」オプション・タイプでは、ダッシュボードを更 新するためにユーザーがコンテンツを選択できる対話式コントロールが提供されま す。

#### 始める前に

照会を開いていることを確認します。

#### このタスクについて

- 1. ソースを選択して、「フィルター」をクリックします。 「フィルター」操作が 照会領域に追加されます。
- 2. 「フィルター」操作を選択し、意味のある名前になるようデフォルト名を編集し ます。これは、フィルター操作を行う理由を明示し、複数のフィルターを区別す るために役立ちます。この例では、フィルターは数量に適用されます。
- 3. ソースを選択して、「フィルターの追加」をクリックします。 複数のドロップ ダウン・リストが表示されます。最初のドロップダウンは、フィルターする列を 指定するためのものです。2 番目のドロップダウン・リストには、条件演算子 (「より小さい」、「より大きい」、「次の指定ではない」、「次の指定の間に ある」など) が入っています。最後のフィールドには、フィルターの値を入力し ます。例えば、「20 より小さい数量」と選択できます。
- 4. 基準を選択して入力します。例えば、「20 より多い数量」とします。 結果の列 が照会領域の下に表示されます。この例では、数量が 20 を超えるすべての製品 が表示されます。
- 5. 「ダッシュボードの作成」をクリックします。
6. オプション: フィルター・オブジェクトで使用するラジオ・ボタンは、必要に応 じてドロップダウン・リストに変更できます。フィルターの右隅にマウス・カー ソルを合わせ、垂直の省略符号をクリックします。「ドロップダウン・フィルタ ー **(Drop-down Filter)**」を選択します。

## **JOIN** 演算子の追加

この演算子は行と列を結合します。これは、データが論理的に関連している場合に 役立ちます。例えば、この操作を使用して、トランザクション・レコードを顧客詳 細と結合できます。場合により、データは部分的にのみ相互に関連していることが あります。どの不一致行がまだ組み込まれているかを判別するために、ベン図表 (結合タイプ) を使用することができます。INNER JOIN 操作は、同じキー値が両方 の表に存在する場合に行を返します。 LEFT JOIN 操作は、右の表に一致する行が ない場合でも、左の表からすべての行を返します。 RIGHT JOIN 操作は、左の表 に一致する行がない場合でも、右の表からすべての行を返します。

### このタスクについて

次の例では、LEFT OUTER JOIN が Go Sales Discover1.CSV および product.CSV に適用されます。

### 手順

- 1. 「結合 **(JOIN)**」演算子をクリックします。
- 2. JOIN 演算子の名前を入力します。これは、複数の JOIN 演算子を区別するた めに役立ちます。この例では、演算の名前は「Product sales」です。
- 3. ツールボックスで、CSV ソースおよび列を「ノード」ドロップダウン・リストか ら選択します。この例では、ソースは Go\_Sales\_Discover および product で す。 CSV ファイルの中の列がすべて取り込まれます。両方のソースにある 「ProductName」列が突き合わされ、結果の列が照会領域の下に表示されま す。
- 4. JOIN 演算に適用する条件を選択します。例えば、「Unit Sale Price = 10」で す。
- 5. 「ダッシュボードの作成」をクリックします。適用された JOIN 演算が入った ダッシュボードが表示されます。

## **PIVOT** 演算子の追加

PIVOT 演算は、クロス集計フォーマットのデータをフラット表に変換します。測定 値または列に関するデータに対してピボット処理を行うことができます。

### 始める前に

照会を開いて、データ・ソースが「データ」ページに表示されていることを確認し てください。

#### 手順

1. **PIVOT** 演算をクリックします。 システムは自動的に、測定値をグループ化し て多値ピボット・グループを作成します。必要であれば、そのグループに測定値 を追加できます。

- 2. オプション: ドロップダウン・リストから「すべての測定値」または「すべての 列」を選択します。
- 3. 意味のある名前を「ピボット」列に入力します。
- 4. オプション: 新しいピボット・グループを作成するには、**+** アイコンをクリック します。
- 5. グループを展開して、ピボット値を追加します。
- 6. 「ダッシュボードの作成」をクリックします。

## **CROSSTAB** 演算子の追加

クロス集計演算では、複数の表を結合して 1 つの新規表を形成することによってデ ータを変換します。

#### 始める前に

照会を開いて、データ・ソースが「データ」ページに表示されていることを確認し てください。

#### 手順

- 1. **+CROSSTAB** 演算をクリックします。 システムは自動的に測定値をグループ 化して多値クロス集計を作成します。
- 2. 「ツールボックス」に、意味のある新規クロス集計名を入力します。
- 3. オプション: 垂直および水平の方向にあるシェブロンをクリックして、ピボッ ト・オプションをアクティブ化します。
- 4. オプション: シェブロン・アイコンをクリックして合計や平均を計算します。
- 5. 「ダッシュボードの作成」をクリックします。

## キューブ演算子の適用

キューブ演算子によって、ユーザーは IBM Cognos TM1 サーバーが直接消費する データを準備することができます。

#### 始める前に

IBM Cognos TM1 サーバーに接続していること、および照会が「データ」ページ に表示されていることを確認します。

### このタスクについて

- 1. 「キューブ **(CUBE)**」演算子をクリックし、「ツールボックス」内で名前変更し ます。
- 2. ドロップダウン・リストから TM1 ソースを選択します。
- 3. 「出力接続」ドロップダウン・リストから IBM Cognos TM1 サーバーを選択 します。
- 4. 「キューブ **(CUBE)**」をクリックします。システムは「ツールボックス」内のデ ィメンションおよび測定値にデータを設定します。

5. 出力リストからサーバーを選択し、「送信 **(SEND)**」をクリックしてデータを TM1 サーバーに送信します。

## 集約関数の理解

QMF Vision には、値セットに対して数学関数を適用する機能が備わっています。 数学関数を適用できるのは、「データ」ページにおいて「ツールボックス」で SUM 演算子を選択した場合です。

QMF Vision では以下の集約関数がサポートされています。

- 合計 これは、同一ディメンションを持つ行同士を結合して、対応する値を追加し ます。これにより、照会対象の列や行の数が減ります。
- 平均 これは、データに含まれるすべての数値の平均を計算します。
- 最小 これは、最小測定値を計算します。
- 最大 これは、最大測定値を計算します。

カウント

これは、測定値またはディメンションにおける行の数を計算します。

## **SUM** 演算子の追加

大きなデータを合計するには、集約関数が役立ちます。列に反復フィールドがある 場合、この関数はそれらのフィールドとその対応する値とを結合するため、照会す るデータのサイズが小さくなります。集約関数は

COUNT、SUM、AVERAGE、MINIMUM、および MAXIMUM サブ関数から構成 されます。この例では、さまざまな集約関数が Go\_sales\_Discover.CSV ファイルに 適用されています。

#### 始める前に

照会を開いて、データ・ソースが「データ」ページに表示されていることを確認し てください。

- 1. 「合計 **(SUM)**」をクリックします。 列領域に、「ProductName」コンテキス トの集約値がリストされます。
- 2. 「数量 **(Quantity)**」列をクリックします。 デフォルトで、ツールボックスのメ ニューでは SUM 関数が選択されていて、対応する製品における数量の集約が 表示されています。
- 3. 照会領域で「**SUM**」をクリックしてから、サブ関数を適用する対象の列を選択 します。 この例では、製品の数量の平均が計算されます。
- 4. 「ツールボックス」のメニューで「平均」を選択します。 製品ごとの平均数量 が入った新しい列が、照会領域の下に表示されます。

# カテゴリーをデータに追加

データをカテゴリー化してデータ・ソースの記述フィールドを作成できます。カテ ゴリーを定義して、「データ」ページでデータをグループ化します。この例では、 Go\_Sales\_Discover ファイルにあるデータをグループ化するために、「Profit」カテ ゴリーと「Loss」カテゴリーを作成します。

### 始める前に

照会を開いて、データ・ソースが「データ」ページに表示されていることを確認し てください。

## 手順

- 1. 「データ」ページで、カテゴリーを作成する対象の列を選択します。この例で は、「合計コスト (Total Cost)」が選択されています。
- 2. ツールボックスで、「カテゴリー化」をクリックします。または、照会領域の 下の「カテゴリー化」をクリックすることもできます。 「ツールボックス」に カテゴリー化オプションが表示されます。
- 3. デフォルトのカテゴリー名を編集します。例えば、「Profit」です。
- 4. カテゴリーを展開して、フィルター基準を追加します。
- 5. フィルター基準の名前 (例えば「Profit more than 100」) を入力します。デフ ォルトで、システムは自動的に基準の名前を生成します。
- 6. フィルターを展開して、利益を計算するための関数を定義します。
- 7. ドロップダウン・リストから、条件付き演算を選択します。例えば、「より大 きい」です。
- 8. 利益を測定する値 (例えば「100」) を入力します。 カテゴリー「Profit more than 100」が、100 より大きい値すべてに適用されるフィルターと一緒に表示 されます。
- 9. 「カテゴリーの適用」を選択します。
- 10. オプション:

追加フィルターを作成することによって追加のカテゴリーを生成できます

# データベースの照会

データベース内の先頭の 1000 の行および列に対して、または表全体に対して照会 を行うことができます。 SQL を展開すると、バックグラウンドで実行されている 照会の SQL ステートメントが表示されます。

### 手順

データベース照会を作成し、以下のいずれかのステップを実行します。

- v 表全体に対して照会を実行するには、「実行」をクリックします。
- v 先頭 1000 行および 1000 列に対して照会を実行するには、「先頭 **1000 (Top 1000)**」をクリックします。
- v 照会の実行を停止するには、「停止」をクリックします。ダッシュボードには部 分データが表示されます。

v SQL 照会をカスタマイズするには、「カスタマイズ」を選択します。

## ライブ照会へのアクセス

ユーザーはライブ照会機能を使用することで、データベースに含まれるデータに直 接アクセスできます。通常の照会では、データ変更要求はいずれもデータ・エンジ ンを使用して処理されます。

データベースに含まれるデータに直接アクセスするには、「データ」ページで「ラ イブ照会」オプションを選択します。

## データ・パックの作成

データ・パックは、リレーショナル・データベース管理システム (RDMS) 内の他の データ・ソース表にリンクすることによって作成されたソース表の論理的な関連付 けです。この表は 1 つのデータ・ソース表として機能します。データ・パックから 照会およびダッシュボードを作成できます。

### 始める前に

データ・ソースに接続していることを確認します。ソースへの接続について詳しく は、 23 ページの『第 9 [章 データの準備』を](#page-28-0)参照してください。

### このタスクについて

この例で、データ・パックは SQL サーバー・データ・ソースの「Suppliers」表と 「Products」表にリンクすることによって作成されています。

- 1. 「データ」ページにナビゲートして、「**SQL** サーバー **(SQL Server)**」をクリ ックします。 データ・ソース内の表のリストが表示されます。
- 2. いずれかの表 (例えば「Suppliers」表) の横にある「データ・パックの作成 **(Create Data pack)**」をクリックします。 「Suppliers」表が Entity Relationship Diagram (ERD) として表示されます。
- 3. このデータ・パックの名前を入力します。この例では、データ・パックは 「**Order details**」に名前変更されています。
- 4. 「データ」ページで、選択した表とリンクする表の横にある正符号 (+) をクリ ックします。この例では、ツールボックスで「Products」表が選択されていま す。
- 5. ツールボックスで、「追加」をクリックしてリンク基準を表示します。
- 6. ツールボックスで、ドロップダウン・リストから主キーを選択します。主キー の横には「キー」アイコンが表示されています。この例では、「Product」表の 「SupplierID」が選択されています。
- 7. 選択した表のすべてのレコードを含めるには、「すべてを含む」をクリックし ます。 このオプションを選択しない場合は、リンク基準を満たす値のみがデー タ・パックに組み込まれます。
- 8. ツールボックスで、メニューからもう一方の表を選択します。この例では、 「Suppliers」が選択されています。
- 9. もう一方の表の外部キーを選択します。この例では、「SupplierID」が選択さ れています。
- 10. ステップ 7 を繰り返して「完了」をクリックします。

## 次のタスク

「データ」ページでデータ・パックを編集および削除することができます。デー タ・パックから照会とダッシュボードを作成するには、 47 [ページの『第](#page-52-0) 11 章 ダ [ッシュボード』を](#page-52-0)参照してください

# 第 **10** 章 ビジュアル

適切な形式でデータを表示するには、ビジュアルを作成します。

ビジュアルは、棒グラフ、ヒート・マップ、クロス集計などのグラフィック形式で データを表示します。ビジュアルをカスタマイズするには、色、軸の方向、および レイアウトを変更します。クロス集計がデフォルトのビジュアルです。ビジュアル へドリルダウンすることができます。例えば、年次データ、次に四半期データ、次 に月次データを表示できます。

下表に使用可能なビジュアルの説明があります。

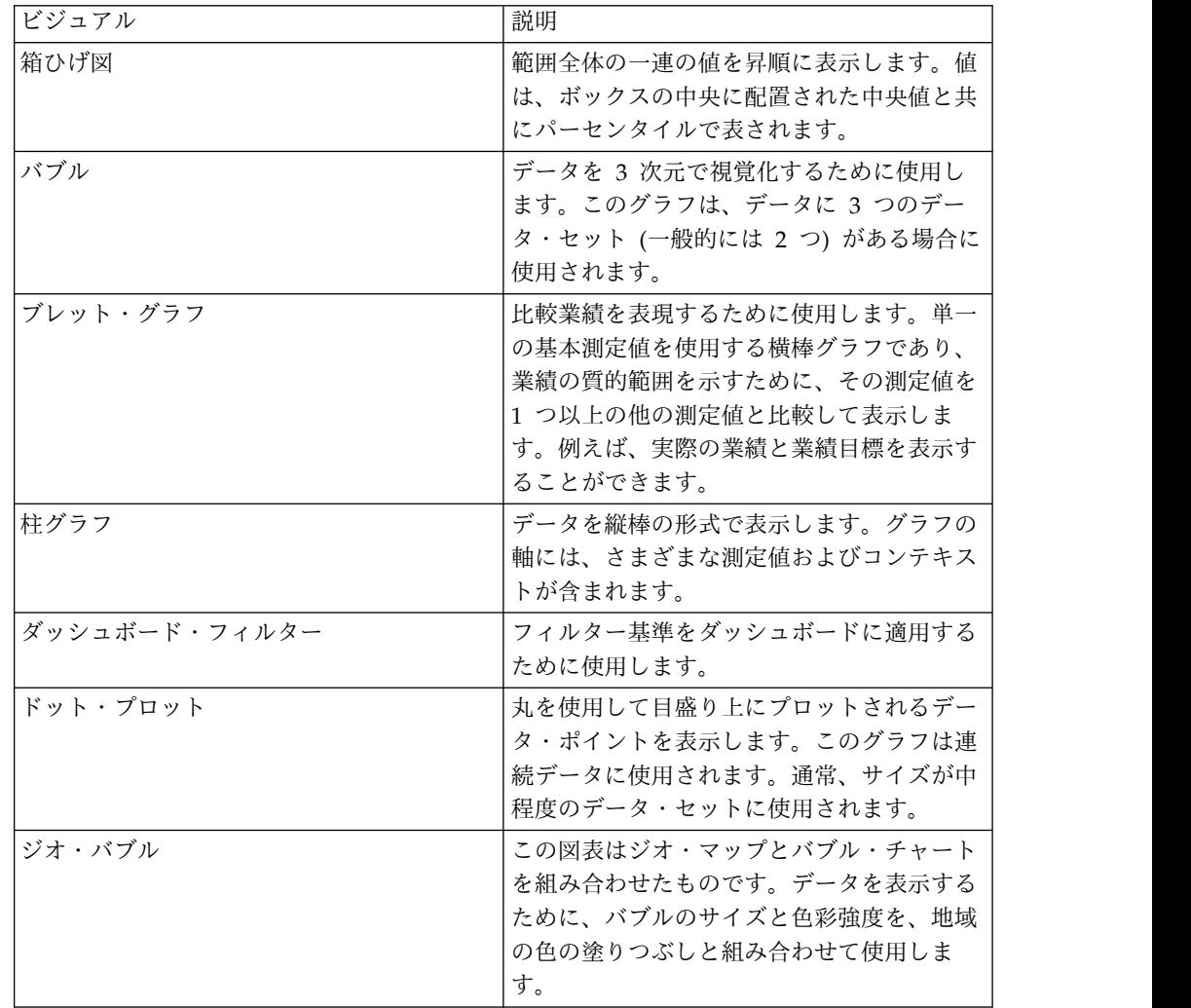

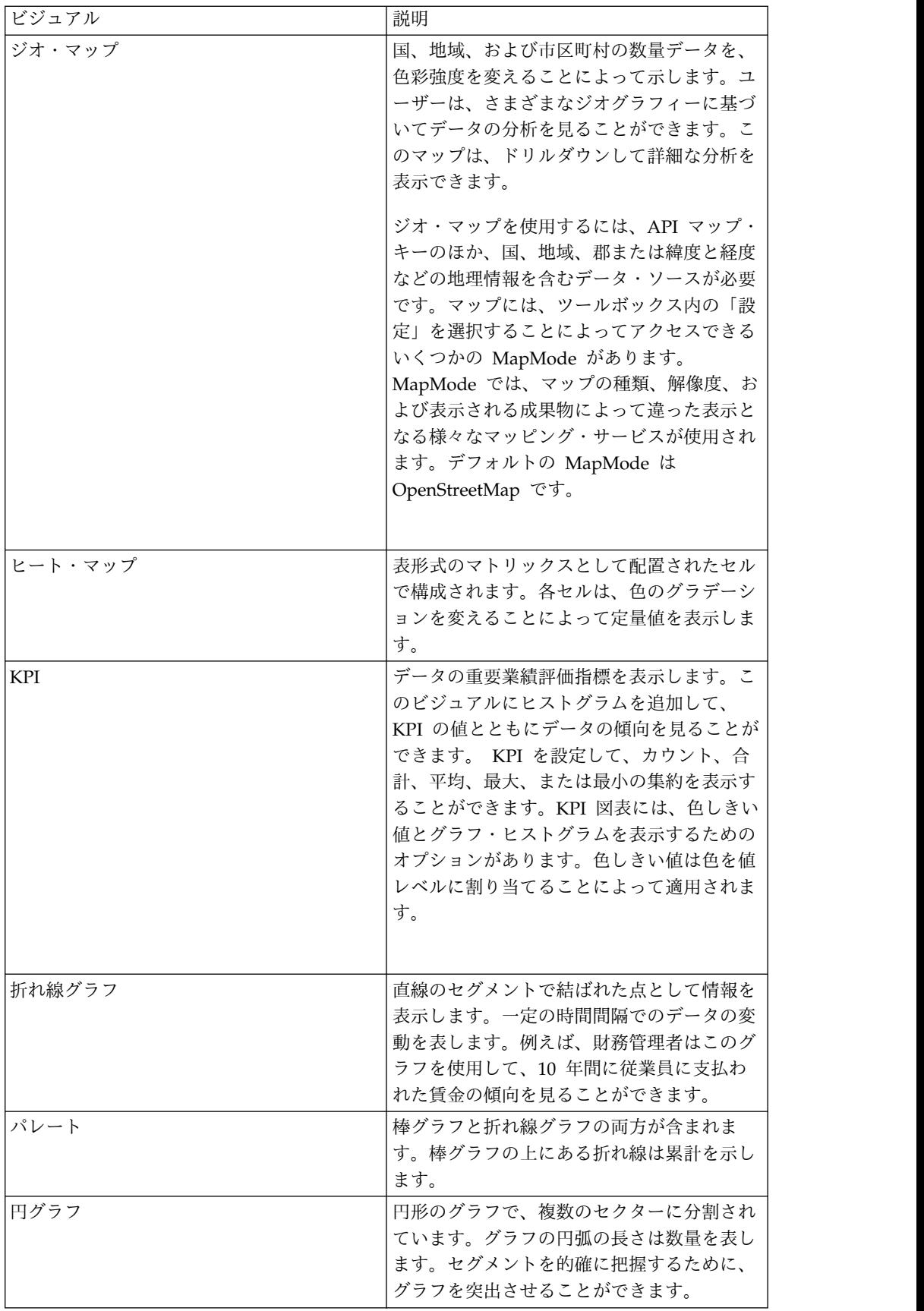

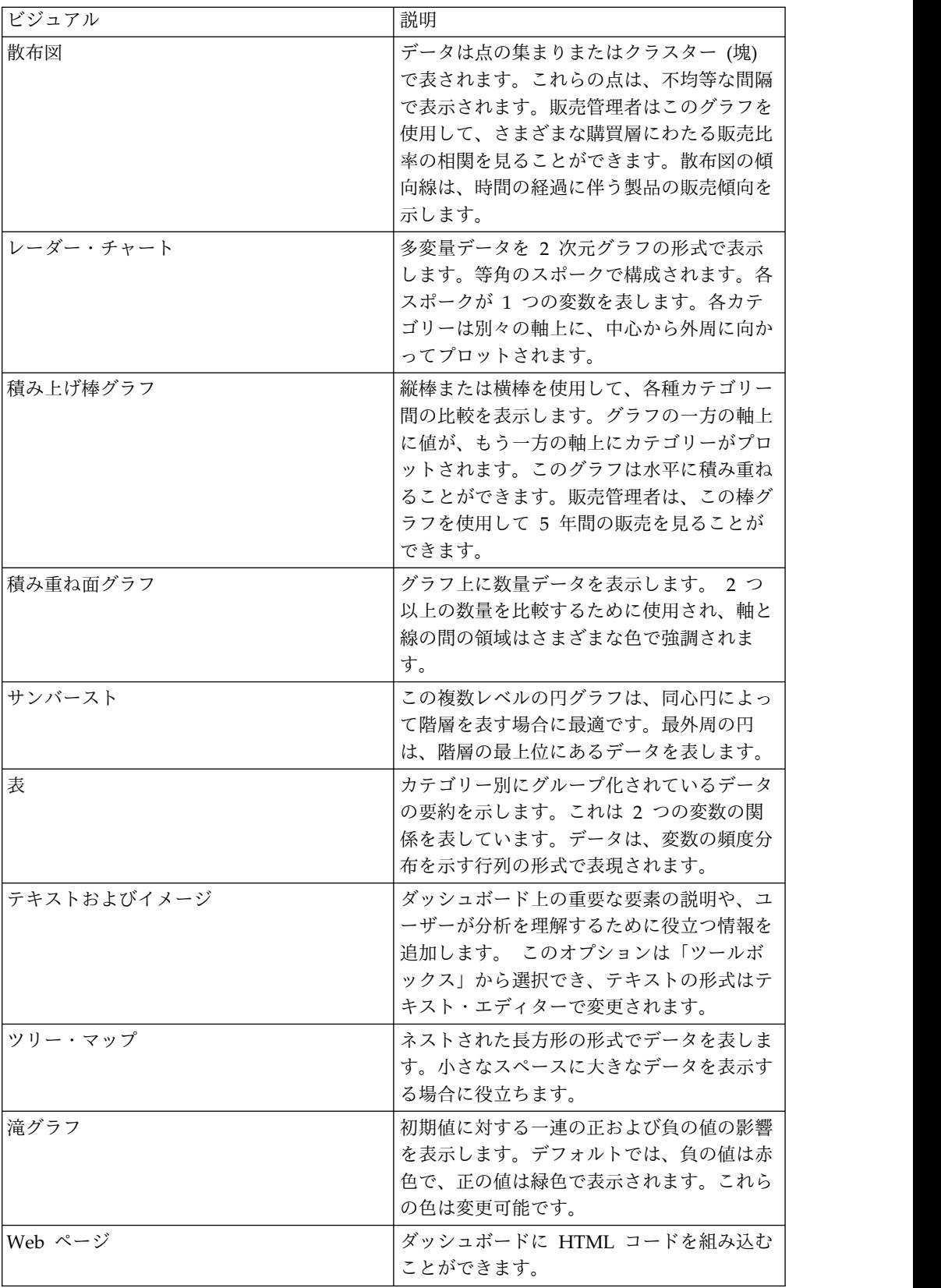

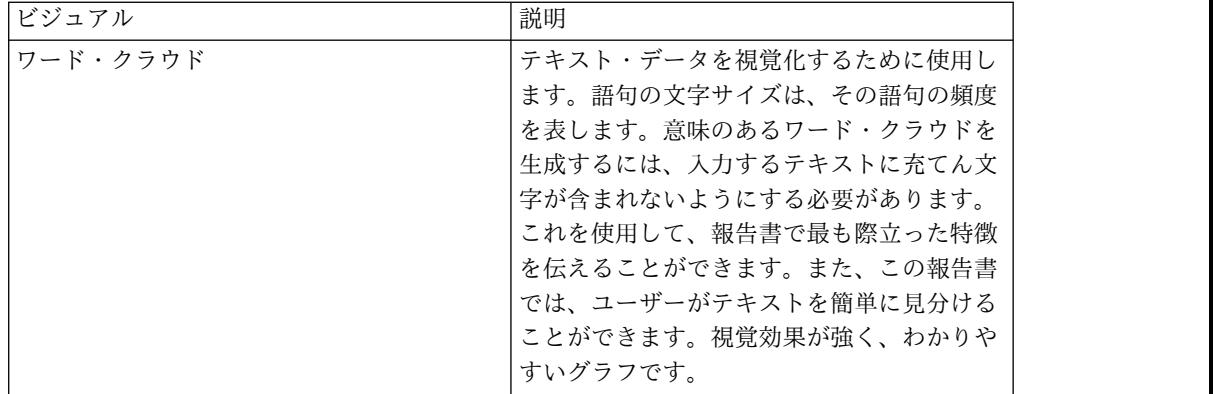

## 分布図での作業

データの分析、データ・ポイント間の相関、およびデータ傾向を分布図に表示する ことができます。選択したディメンションおよび測定値に基づいて、データは集約 モードおよびトランザクション・モードで表示されます。

X 軸上で 2 つ以上のディメンションを、Y 軸上で 1 つの測定値を選択し、プロッ ト上の最終レベルまでドリルダウンすると、分析が集約モードで表示されます。 Y 軸上で 2 つ以上の測定値を、X 軸上で複数のディメンションを選択し、最低レベ ル・データまでドリルダウンすると、分析がトランザクション・モードで表示され ます。

分布図には、対となる 2 セットのデータ間の相関も表示されます。相関は、弱、中 度、および強に分類されます。

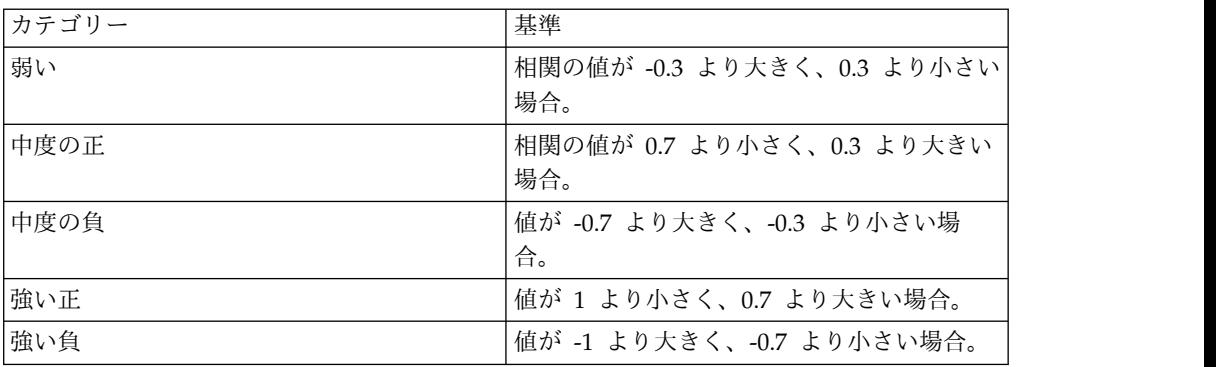

下表に、相関カテゴリーとそれに対応する基準を示します。

## 表の概要

QMF Vision は、表という方法 (クロス集計 ビジュアルとしても知られています) によって追加された報告書作成機能を提供します。クロス集計は、データ・シート に表示される、複数の方法で編成可能な、複雑なデータを集計する場合に役立ちま す。クロス集計タブを使用してデータを編成すると、垂直に表示されているデータ を水平に表示できます。

### このタスクについて

以下の機能をクロス集計ビジュアルで実行できます。

- v 「交換」をクリックして、行と列を交換します。
- v 「クロス集計」をクリックして、単純集計ビューとクロス集計ビューを切り替え ます。
- v 「非表示**/**表示」アイコンをクリックして、列を非表示にするか、表示します。こ のオプションは、列見出しの上にマウス・カーソルを移動すると表示されます。

「ツールボックス」で使用可能な以下のオプションを選択すると、クロス集計ビジ ュアルでデータを形式設定することができます。

- v 「パンくずリスト」を選択して、列のデータをドリルダウンする際にナビゲーシ ョン・パスのパンくずリストを表示します。
- v 「小計」を選択して、すべての行の小計を表示します。
- v 「総合計」を選択して、すべての列の総合計を表示します。
- v 「行番号」を選択して、すべての行の通し番号を表示します。
- v 「ストライピングされた行」を選択して、代替行にグレーのストライプを表示し ます。
- v ディメンション、測定値、およびグループの背景色を変更します。
- $\bullet$  values of  $\bullet$

 $\bullet$  values of  $\bullet$ 

クロス集計の Y 軸に複数のディメンションがある場合は、列を選択して「ドリ ル」をクリックすると、その列をドリルダウンできます。

列を選択して、フォーマット・オプションを適用します。テキストの配置、フォ ント・サイズ、およびフォントの色を変更できます。

- v セル、列、行、および表をパーセンテージとして表示します。
- v ディメンションをクリックすると、コンテキストに対して実行できるさまざまな タスクが表示されます。
	- 「ソート」オプションを使用して、コンテキストに条件を適用し、その結果 値をクロス集計で確認することができます。値は名前または値でソートでき ます。
	- 「例外」オプションを使用して、異常値を選択し、カスタム例外を定義する ことができます。

## 値によるデータのソート

クロス集計ビジュアルで、測定値のデータは様々な方式および規則を適用してソー トできます。

#### 始める前に

クロス集計ビジュアルが照会に適用されていること、および少なくとも 1 つの測定 値が X 軸に追加されていることを確認します。

#### 手順

- 1. 測定値をクリックして「値でソート」を選択します。
- 2. 「測定」リストから、ソートする測定値を選択します。
- 3. 「方式」リストから、和、最大、平均などの数学的方式を選択します。
- 4. 「規則」リストから、ソートする順序を選択します。
- 5. ソートする最大行数を「上位件数」フィールドに入力します。
- 6. オプション: 「**80/20**」を選択すると、上位 80% の結果に寄与しないデータが除 去されます。
- 7. 「完了」をクリックしてください。

## 名前によるデータのソート

クロス集計ビジュアルで、ディメンションを降順および昇順にソートできます。

#### 始める前に

クロス集計ビジュアルが照会に適用されていること、および少なくとも 1 つのディ メンションが X 軸に追加されていることを確認します。

#### 手順

- 1. 測定値をクリックして「名前でソート」を選択します。
- 2. 「規則」リストから、ディメンションをソートする順序を選択します。
- 3. ソートする行数を「上位件数」フィールドに入力します。
- <span id="page-47-0"></span>4. 「完了」をクリックしてください。

### カスタム例外の作成

ユーザーは、クロス集計ビジュアルおよび KPI ビジュアルのダッシュボードの測定 値にカスタム例外を定義することができます。

### 手順

- 1. QMF Vision にログインします。
- 2. ダッシュボードを作成します。ダッシュボードの作成について詳しくは[、『ダッ](#page-52-1) [シュボードの作成』を](#page-52-1)参照してください。
- 3. 例外を作成するコンテキストの「シェブロン」アイコンをクリックします。
- 4. 「例外 **(Exception)**」 > 「自己定義」を選択します。
- 5. 数学関数を使用して例外基準を入力します。これらの関数について詳しくは、 [『計算関数』を](#page-31-0)参照してください。
- 6. 「完了」をクリックしてください。

### アラート基準の定義

アラートは、クロス集計ビジュアルおよび KPI ビジュアルでの自己定義例外につい て生成されます。

## このタスクについて

クロス集計ビジュアルに関連付けられているスケジュールが実行され、例外条件が 満たされた場合にアラートを生成します。アラートの詳細は、E メールでユーザー に送信されます。クロス集計におけるカスタム例外の定義については[、『カスタム](#page-47-0) [例外の作成』を](#page-47-0)参照してください。

#### 手順

- 1. QMF Vision にログインします。
- 2. 「共有」アイコンをクリックします。
- 3. 自己定義例外があるクロス集計ビジュアルまたは KPI ビジュアルを持つダッシ ュボードを選択します。
- 4. アラートを共有するユーザーまたはグループを入力します。
- <span id="page-48-0"></span>5. 「共有 **(**アラートあり**)**」オプションを選択します。

## ビジュアルの形式設定

ビジュアルのルック・アンド・フィールを変更することができます。

#### 始める前に

ビジュアルを変更するためにダッシュボードを編集する必要があります。

#### 手順

1. 「検出」ページで、ツールボックス内の「図表アクション」をクリックし、以下 のオプションを選択します。

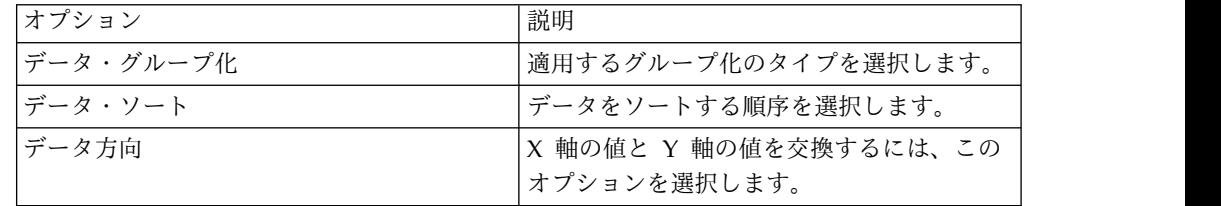

2. 「検出」ページの「ツールボックス」で、「図表スタイル」をクリックします。

3. ご使用のビジュアルに基づいて、以下のオプションを表示および選択できます。

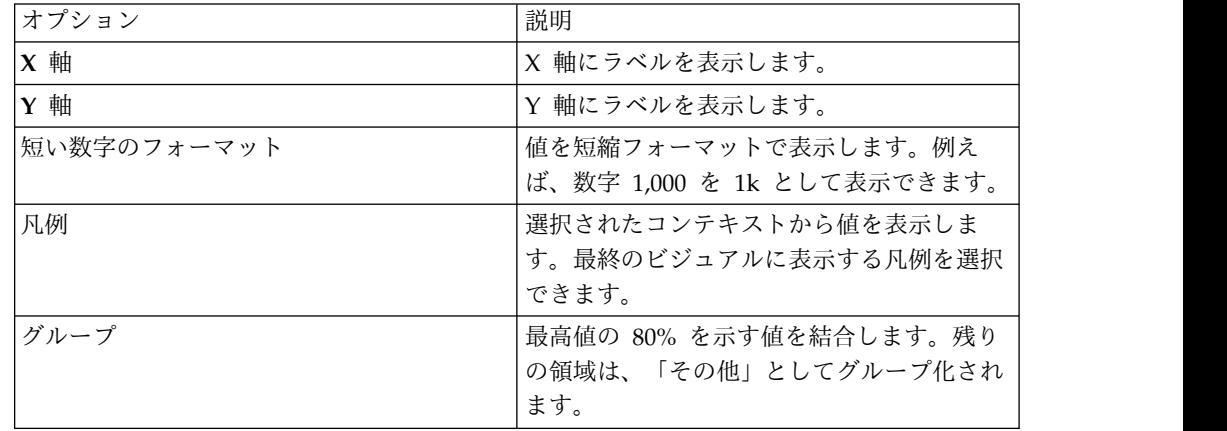

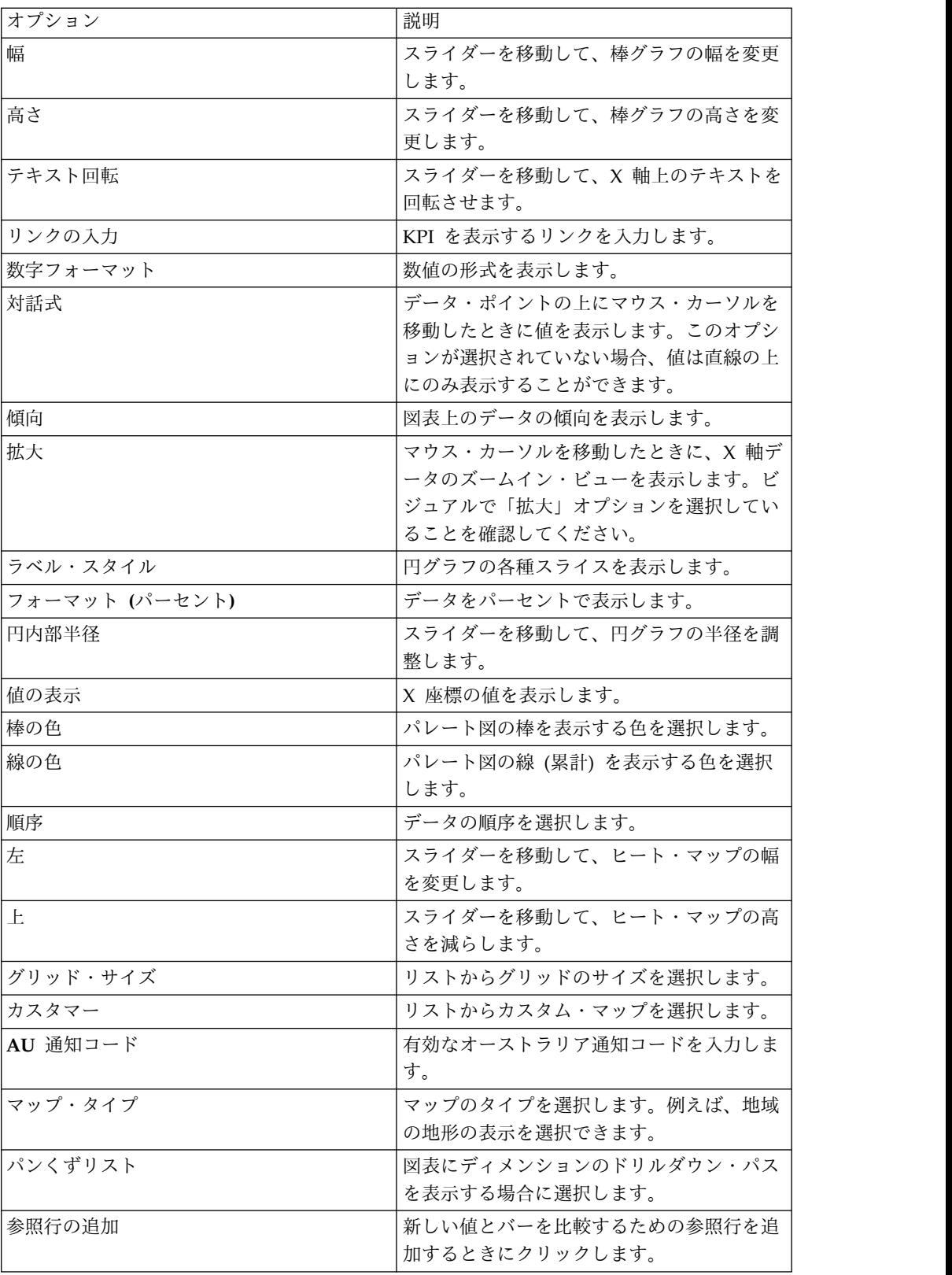

4. 「照会状況の表示」をクリックして、照会の最終更新状況を表示します。

# マップの操作

ユーザーは、ジオ・マップとバブル・マップのあるダッシュボードを作成し、適切 な方法でデータが表示されるようにそれらをカスタマイズできます。

#### 手順

- 1. 「検出」ページでソースを開きます。
- 2. 「ツールボックス」を展開して目的のマップを選択します。
- 3. マップの見出し設定を適用します。詳しくは、 49 [ページの『ビジュアルの見出](#page-54-0) [しタイトルを作成』を](#page-54-0)参照してください。
- 4. 「図表スタイル」パネルで、リストからマップ・タイプを選択します。図表ス タイルについて詳しくは[、『ビジュアルの形式設定』を](#page-48-0)参照してください。
- 5. 「グループ・データ制限」リストで、マップに表示するデータを選択します。

#### 次のタスク

マップ上のデータ・ポイントをダブルクリックすると、ダッシュボードのデータを ドリルダウンできます。

# <span id="page-52-1"></span><span id="page-52-0"></span>第 **11** 章 ダッシュボード

「ホーム」ページまたは「データ」ページでダッシュボードを作成できます。デー タを変更しないのであれば、「ホーム」ページで簡単にダッシュボードを表示する ことができます。一方、「データ」ページからダッシュボードを表示すると、デー タを操作できます。

このタスクについて

デフォルトでは、QMF Vision はサンプル・ダッシュボード、関連する照会、およ びソースを提供します。ユーザーが QMF Vision にログインすると、これらのサン プル・ダッシュボードは「ホーム」ページに表示されます。サンプル・ファイルは etc/webserver.yml フォルダーにあります。ユーザーは新規ダッシュボードを作成 し、それらをエクスポートし、サンプルとして使用するためのフォルダーに配置す ることができます。

# ダッシュボード・ガバナンス・ナビゲーター

ダッシュボード・ナビゲーターは、「ホーム」ページの上部にあるシェブロン・ア イコンをユーザーがクリックしたときに表示されます。ダッシュボード・ナビゲー ターは、すべてのダッシュボード、照会、ソース、およびそれらの関連付けのシー ムレスなビューを提供します。ユーザーが要素を選択すると、その要素に関連付け られている他の要素が強調表示されます。ユーザーは選択された要素をドリルダウ ンできます。例えば、ユーザーがダッシュボードを選択すると、そのダッシュボー ドに関連付けられているソース、照会、およびユーザーが強調表示されます。

# ダッシュボードを「データ」ページで作成

ダッシュボードを作成する前に、さまざまなデータ・ソースおよび照会を調べたい 場合、この方式に従う必要があります。

#### 手順

- 1. 「データ」ページにナビゲートして、照会またはソースをクリックします。
- 2. 「ダッシュボードの作成」アイコンをクリックします。 ビジュアルを形式設定 するには、コンテキストおよび測定値を追加します。
- 3. 「完了」をクリックしてください。ダッシュボードが「検出」ページに表示され ます。

# 自動ダッシュボードの生成

ユーザーは、ソースのターゲット・ディメンションまたはターゲット測定値を選択 することでダッシュボードを作成できます。この機能を使用すれば、ダッシュボー ド作成前に照会を作成する必要がなくなります。

始める前に

### このタスクについて

## 手順

- 1. Rocket Discover にログインして「**+**ダッシュボード **(+DASHBOARD)**」をク リックします。
- 2. 「データ」ページでデータ・ソースを選択し、「追加」をクリックします。
- 3. 分析ターゲット測定値/ディメンションを選択して「作成」をクリックします。 例えば、ユーザーは基本分析に利益幅測定値を選択できます。
- 4. 「作成」をクリックします。 ソースとして利益幅を持つすべてのディメンショ ンに対する分析がダッシュボードに表示されます。

## ダッシュボードの編集

サイズの変更、カラー・スキームの変更、および新規ビジュアルのダッシュボード への追加を行います。

ビジュアルを変更するために、以下の作業を実行できます。

ビジュアルを展開します。

値および数学関数を選択して計算を追加します。

「設定」オプションを使用してビジュアルのプロパティーを変更します。

 $\bullet$  values of  $\bullet$ 

 $\bullet$  values of  $\bullet$ 

 $\bullet$  values of  $\bullet$ 

 $\bullet$  values of  $\bullet$ 

「見出しの表示」を選択して、ビジュアルにタイトルを追加します。

 $\bullet$  values of  $\bullet$ 

ビジュアルをコピーします。

- v ビジュアルを最新表示して変更を表示します。
- v リストからフィルタリング基準を選択して、フィルターをビジュアルに適用しま す。

特定の日付範囲のデータをドリルダウンして表示するには、「ヒストグラム」オ プションを使用します。

デフォルトのダッシュボード名は初期の図表見出しから割り当てられます。名前 はダッシュボードの左隅のタブに割り当てられている名前を選択および編集する ことによって変更できます。

- v 図表に集約を適用して、平均、カウント、および合計を表示します。
- $\bullet$  values of  $\bullet$

 $\bullet$  values of  $\bullet$ 

<span id="page-54-0"></span>色の強度によって値を識別できるように、測定値の色を設定します。図表には、 測定値のための色を指定することによって変更できるデフォルトのカラー・スキ ームが含まれています。開始色は最低値を、終了色は最高値を表します。測定値 または列を選択した後、単色ベースまたは 2 色ベースのグラデーションを割り 当てることができます。例えば、次に示すように、売上の最小数と最大数を表す 色を選択します。デフォルトの色オプションが提供されます。あるいは、開始ま たは終了の色をクリックすることによって、パレットにアクセスできます。色パ ッチが選択された場合、その色ベースを使用してグラデーションを適用できま す。色が選択されると、選択を指定するために 16 進値および色のデータが取り 込まれます。

v ビジュアルを使用してドリルダウンするには、時間に特化したフィルターを日付 コンテキストに適用します。以下の図表では、「発注日 (Order Date)」コンテキ ストについて選択される「年」フィルターが表示されます。

## ビジュアルの見出しタイトルを作成

意味のある名前をビジュアルに付けることができます。これは、さまざまなビジュ アルを「ホーム」ページ上で区別するために役立ちます。

### 始める前に

ヘッダーを追加および変更するためには、ビジュアルを編集する必要があります。

#### 手順

- 1. 「検出」ページのツールボックスで、「ヘッダー・スタイル」をクリックしま す。
- 2. 「ヘッダーの表示」をクリックします。
- 3. ビジュアルのタイトルを入力します。
- 4. 説明ボックスをクリックして、カラー・ピッカーで色を選択します。
- 5. ヘッダーの水平位置を選択します。
- 6. ヘッダーの垂直位置を選択します。
- 7. 「フォント・サイズ」スライダーをドラッグして、フォント・サイズを調整しま す。
- 8. 「ヘッダー空間」スライダーをドラッグして、タイトルの下のスペースを調整し ます。

### タスクの結果

次の例は、タイプに基づく商品の単価が入ったダッシュボードです。

#### 次のタスク

### 図表アクションの適用

データをビジュアルでグループ化する方法を変更し、データをソートし、また軸の 方向を変更することができます。

#### 始める前に

ビジュアルを変更するためにダッシュボードを編集する必要があります。

このタスクについて

## 手順

- 1. ダッシュボードを編集モードで開きます。
- 2. ツールボックスを展開して、「設定」アイコンをクリックします。
- 3. ツールボックスにある「図表アクションの非表示 **(Hide Chart action)**」をクリ ックして、以下のオプションを選択します。

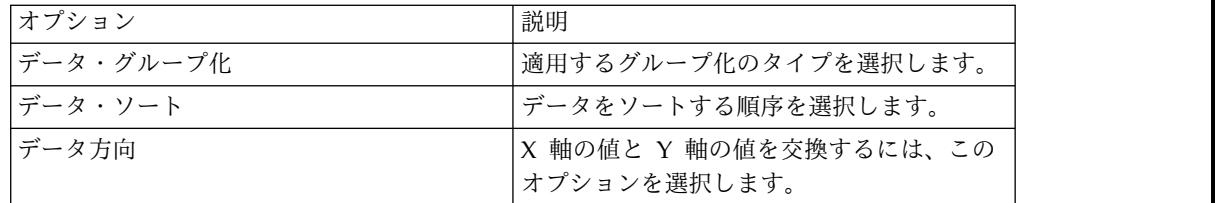

## 図表スタイルの適用

ビジュアルに表示するデータをカスタマイズできます。

このタスクについて

- 1. ダッシュボードを編集モードで開きます。
- 2. ツールボックスを展開して、「設定」アイコンをクリックします。
- 3. 「図表スタイル」をクリックします。
- 4. ご使用のビジュアルに基づいて、以下のオプションを表示および選択できます。

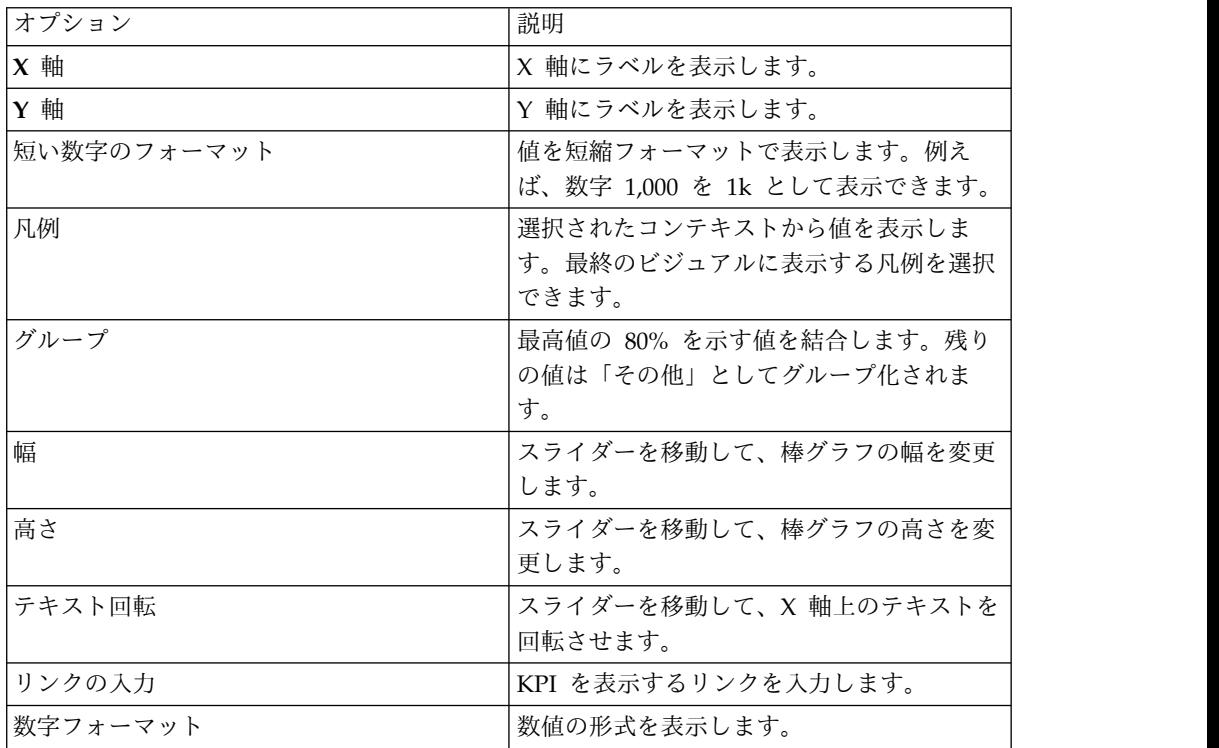

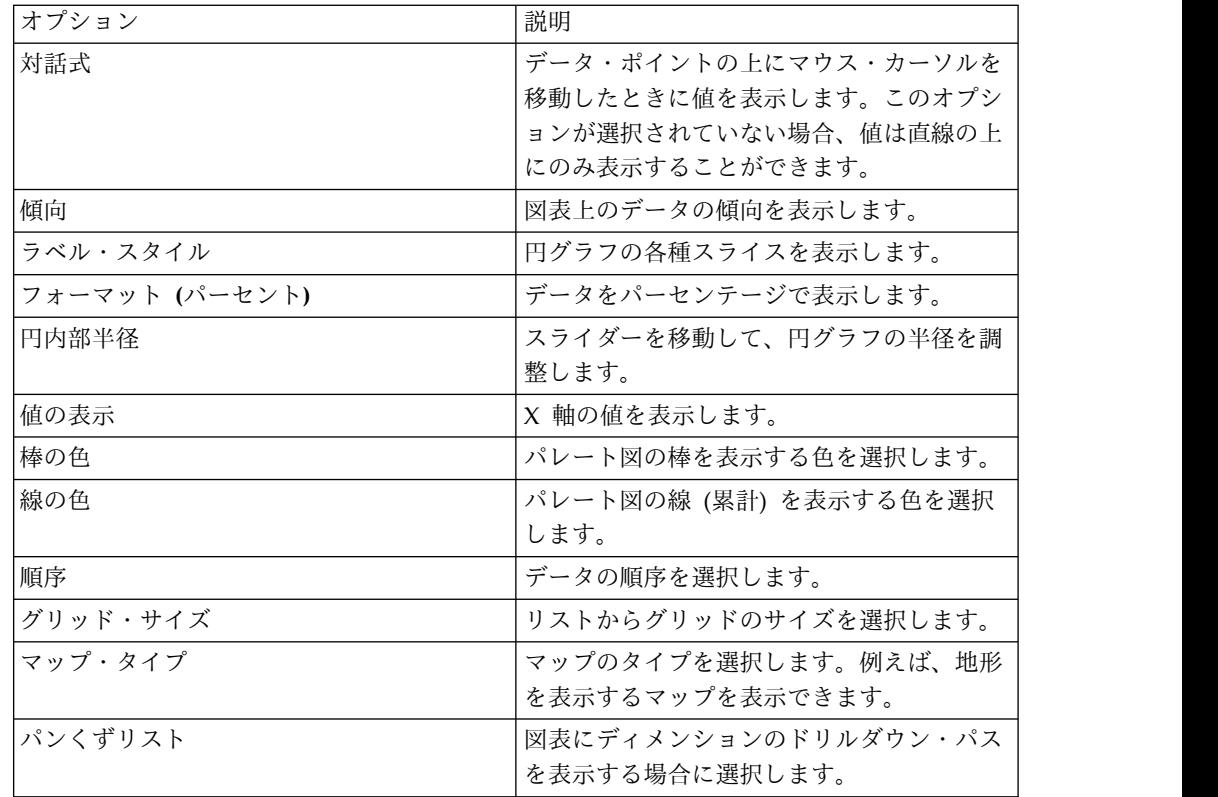

## データ変換

大きなデータを表示するときに要する時間を短縮するには、ダッシュボードで分析 および表示する行の数を制限してください。

#### 手順

- 1. ダッシュボードを編集モードで開きます。
- 2. ツールボックスを展開して、「設定」アイコンをクリックします。
- 3. 「データ変換」を展開して、データ制限をリストから選択します。
- 4. 「照会状況の表示」をクリックして、照会の最終更新状況を表示します。

# ダッシュボードの公開

ダッシュボードは URL を使用して公開できます。このような URL は様々なユー ザーと共有できます。その場合、そのユーザーに、共有ダッシュボードを表示する ための新規システム・ライセンスは不要です。

### 始める前に

このタスクについて

- 1. 共有するダッシュボードを「ホーム」ページから開きます。
- 2. 「検出」ページでドロワー・アイコンをクリックして「公開」を選択します。

「ダッシュボードの公開」ダイアログが表示され、URL を生成したり指定のデ ィメンションで HTML スニペットを作成したりするためのオプションが示され ます。

- 3. URL や、スニペットのディメンションを指定します。
- 4. URL やスニペットをコピーします。
- 5. 「完了」をクリックしてください。 ダッシュボードが公開済みであるという標 識がダッシュボードに含まれます。

#### 次のタスク

ダッシュボードの公開を取り消すには、ダッシュボードを表示しているときに「詳 細 **(More)**」 > 「公開」を選択します。

## ダッシュボードの表示

「ホーム」ページにすべてのダッシュボードを表示することができます。

ダッシュボードを共有し、それらにお気に入りのマークを付けることができます。 複数のダッシュボードで作業している場合は、ダッシュボードを分類できます。す べてのダッシュボード、共有しているダッシュボード、および最近の作業で使用し たダッシュボードを表示することもできます。

## ダッシュボードのタグ付け

ダッシュボード関連のダッシュボードを論理グループに編成するには、タグをダッ シュボードに追加してください。

#### 始める前に

タグを追加するためには、ダッシュボードの編集許可が必要です。

#### 手順

- 1. 「ホーム」ページにナビゲートし、「グリッド・ビュー」または「リスト・ビュ ー」をクリックしてダッシュボードのリストを表示します。
- 2. タグ付けするダッシュボードをクリックして、タグの値を入力します。 例え ば、「GO\_Sales\_Discover」ダッシュボードには販売データが表示されていま す。そのため、「**sales**」が関連タグです。

## フィルター・コンテナーの適用

フィルター・コンテナーは、ユーザーがダッシュボードに適用する、さまざまなフ ィルター基準から構成されます。この機能は、データの制限付きビューを表示する ために役立ちます。

### このタスクについて

- 1. フィルターを追加する対象のダッシュボードをクリックします。
- 2. ツールボックスを展開して、「フィルター」アイコンをクリックします。
- 3. フィルター・コンテナーの「追加」アイコンをクリックします。
- 4. 「フィールド」リストから、測定値またはディメンションを選択します。
- 5. 「条件」リストから、比較条件 (「NULL」や「より小さい」など) を選択しま す。
- 6. フィルターの値を入力します。

## フィルターの追加

複数のビジュアルを持つダッシュボードに表示されるデータを制限するには、フィ ルターを適用してください。

このタスクについて

### 手順

- 1. フィルターを適用する対象のダッシュボードを開きます。
- 2. ツールボックスを展開して、「フィルター」をクリックします。
- 3. フィールドと条件を選択して、値を入力します。
- 4. 「プラス」をクリックして、フィルターをダッシュボードに追加します。

## 注釈をダッシュボードに追加

ダッシュボードが共有されているときは、すべてのユーザーがダッシュボード上の グラフに注釈を付けることができます。この機能により、共同作業を行うユーザー は情報をダッシュボードに追加できます。例えば、複数のユーザーが部門の売上予 測に各自のコメントを追加できます。

#### このタスクについて

- 1. 注釈を付けるダッシュボードを開きます。
- 2. 「ツールボックス」を展開して「参照行の追加」を選択します。
- 3. 参照行に関する以下の情報を入力します。

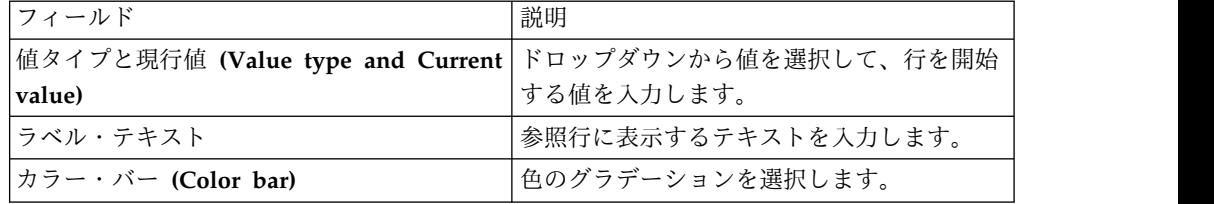

- 4. 「ドラッグを有効にする **(Enable dragging)**」を選択します。
- 5. 「注釈 **(Annotation)**」をクリックして、注釈を付ける柱をダブルクリックしま す。
- 6. 「注釈 **(ANNOTATION)**」をクリックして以下の情報を入力します。

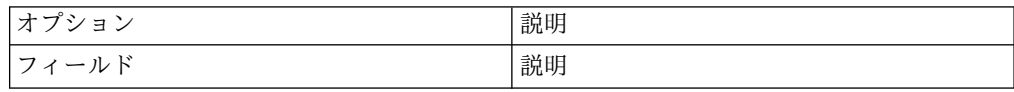

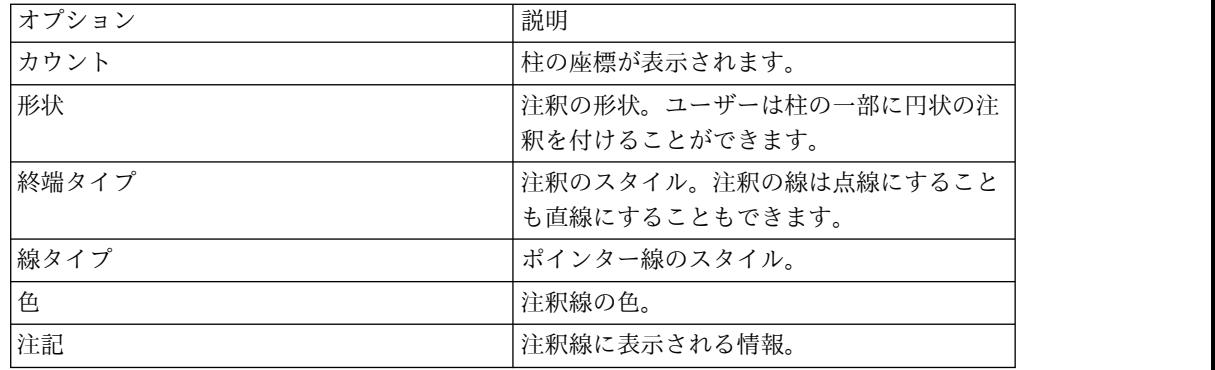

## ビジュアルを関連付ける

ダッシュボード上で 2 つの異なるデータ・ソースによって生成された複数のビジュ アルを関連付けることができます。この機能によって、結果データの広範囲にわた る分析が可能になります。さまざまなビジュアルを関連付けることによって、さま ざまなパースペクティブでデータを表示できるようになります。

### 始める前に

2 つの異なるデータ・ソースを持つ 2 つの報告書がダッシュボードにあることを確 認します。

### 手順

- 1. ダッシュボードを開きます。
- 2. 「検出」ページで、ツールボックスにある「関連付け」アイコンをクリックしま す。
- <span id="page-59-0"></span>3. ソースおよびフィールドをドロップダウン・リストから選択します。
- 4. 「フィールドの追加」をクリックし[、ステップ](#page-59-0) 3 を繰り返します。

# ダッシュボードのリンク

ダッシュボードには様々なビジュアルを含めることができ、そのいくつかは類似の コンテンツを表す同じデータ・ソースからのものである場合もあります。その結 果、1 つのダッシュボードが売上などの領域に固有になり、別のダッシュボードが 在庫関連のものになったりすることもあります。ユーザーはそのようなダッシュボ ードをリンクすることができます。この機能によって、ユーザーはリンクされたダ ッシュボード間で容易にナビゲートできるダッシュボードの論理グループを作成す ることができます。

#### このタスクについて

ユーザーは「ダッシュボード・リンクの表示 **(Show Dashboard Links)**」ボタンを クリックして選択されたダッシュボードを追加することによって、「検出」ページ に複数のダッシュボードを一緒に追加できます。これらのダッシュボードはハイパ ーリンクとして表示されます。戻る矢印をクリックして親ダッシュボードを表示で きます。プレゼンテーションで、ユーザーはリンクされたダッシュボードに様々な フィルターを適用することで、同じデータを様々なシナリオで表示できます。これ

らのフィルターはリンクされたダッシュボードにのみ適用され、元のダッシュボー ドは変更されません。

#### 手順

- 1. ダッシュボードを選択します。
- 2. 「ダッシュボード・リンクの表示 **(Show Dashboard Links)**」タブを選択しま す。
- 3. 「ダッシュボード・リンクの追加」をクリックして、プラス・アイコンをクリッ クします。
- 4. プラス・アイコンをクリックしてダッシュボードを選択します。 選択されたダ ッシュボードはリンクされたダッシュボードとして表示され、ダッシュボード上 でナビゲートできます。

#### 次のタスク

リンクをクリックした後、以前のダッシュボードに戻るための矢印がユーザーに表 示されます。

## ダッシュボード設定

「検出」ページで、ダッシュボードに対して追加機能を実行できます。

#### このタスクについて

設定オプションを表示するには、「ツールボックス」にある「設定」アイコンをク リックし、以下のオプションを選択します。

ダッシュボード座標の強調表示 **(Dashboard Coordinate Highlight)**

あるビジュアルで特定の測定値を選択し、それを残りのビジュアルでは異な るコンテキストで表示することができます。例えば、下に示すイメージは、 共通のデータ・ソースを持つ 2 つのビジュアルを表示しています。柱グラ フには国別の価格が表示され、堆積図表には会社別の品目価格が表示されて います。縦棒を国別にドリルダウンできる場合、堆積図表には柱グラフで選 択した会社の価格が表示されます。

ダッシュボードを開いたときに照会を最新表示 **(Refresh query when open dashboard)**

> この機能を使用すると、「ホーム」ページからダッシュボードを開いたとき に、ダッシュボードに関連付けられた照会を実行できます。このオプション により、ダッシュボードには必ず最新データが表示されます。

#### 自動再生

この機能は、ダッシュボードを再ロードするための 2 つの方法を提供しま す。

#### ダッシュボードの再ロード

ダッシュボードが、構成された時間間隔で自動的に更新されます。この機能 は、ダッシュボード上の報告書がデータベースから作成される場合に使用可 能です。

#### データのステップスルー **(Step through data)**

ダッシュボード内の特定のデータ・ソースと列が、構成された時間間隔で自 動的に更新されます。

## 自動ダッシュボードの生成

ユーザーは、ソースのターゲット・ディメンションまたはターゲット測定値を選択 することでダッシュボードを作成できます。この機能を使用すれば、ダッシュボー ド作成前に照会を作成する必要がなくなります。

### 始める前に

このタスクについて

- 1. Rocket Discover にログインして「**+**ダッシュボード **(+DASHBOARD)**」をク リックします。
- 2. 「データ」ページでデータ・ソースを選択し、「追加」をクリックします。
- 3. 分析ターゲット測定値/ディメンションを選択して「作成」をクリックします。 例えば、ユーザーは基本分析に利益幅測定値を選択できます。
- 4. 「作成」をクリックします。 ソースとして利益幅を持つすべてのディメンショ ンに対する分析がダッシュボードに表示されます。

# 第 **12** 章 プレゼンテーション

ユーザーはダッシュボードをプレゼンテーションに変換することができます。論理 的に似たダッシュボードを結合して 1 つのプレゼンテーションを作成することがで きます。

## プレゼンテーションの作成

ユーザーは複数のダッシュボードを組み合わせてダッシュボードを「ホーム」に表 示することによってプレゼンテーションを作成できます。

このタスクについて

#### 手順

- 1. QMF Vision にログインして、「**+**プレゼンテーション **(+PRESENTATION)**」 をクリックします。
- 2. 「検出」ページで、「追加」アイコンをクリックして、新しいダッシュボードを プレゼンテーションに追加します。 プレゼンテーションに関連付けられている 照会およびダッシュボードも共有されます。
- 3. 「再生」アイコンをクリックして、プレゼンテーションを表示します。
- 4. オプション: 「戻る」アイコンをクリックして、ダッシュボードに戻ります。

#### 次のタスク

ユーザーは画面上部のコントロールにアクセスしてプレゼンテーションをズームイ ンまたはズームアウトすることができます。

# プレゼンテーションのコピー

ユーザーは「ホーム」および「共有」ページでプレゼンテーションのコピーを作成 できます。

#### 始める前に

このタスクについて

- 1. QMF Vision にログインして、「マイ・プレゼンテーション」をクリックしま す。
- 2. 「詳細 **(More)**」をクリックしてプレゼンテーションを強調表示します。
- 3. プレゼンテーションを選択して、「コピー」をクリックします。
- 4. 「完了」を選択します。7. ダッシュボードを別のブラウザーで表示するには、 コピーした URL を貼り付けます。

# 第 **13** 章 共有とコラボレーション

他のユーザーとチャットし、ダッシュボード、ソース、および照会を共有すること ができます。

#### 共有

「共有」ページを使用して、ファイル、ソース、およびダッシュボードのタイプを 検索します。

ユーザーまたはユーザー・グループの許可の割り当て、表示、および変更を行うこ とができます。

#### コラボレーション

QMF Vision はユーザーに、連携とコラボレーションをリアルタイムで行う方法を 提供します。他のユーザーとのチャット、それらのユーザーの可用性の表示、およ びチャット・グループの作成が可能です。

以下の方法で、チャット機能を使用して他のユーザーとダッシュボードを共有でき ます。

「ホーム」ページ: ダッシュボードをチャット・ウィンドウにドラッグ・アン ド・ドロップします。

 $\bullet$  values of  $\bullet$ 

 $\bullet$  values of  $\bullet$ 

「検出」ページ: チャット・ウィンドウの「共有」アイコンをクリックします。 作業中のダッシュボードが、相手ユーザーと共有されます。この機能は、ダッシ ュボード作業のドラフトを仕上げる前に共有したい場合に役立ちます。

#### 関連タスク:

11 [ページの『グループの管理』](#page-16-0)

ユーザーのグループを作成することができます。グループ内の各ユーザーは、グル ープを表示または編集する許可を持っています。例えば、企業は 2 人の役員を持つ ことができるため、それらのアカウントに対して 1 つの役員グループを作成できま す。デフォルトでは、QMF Vision には「管理者」および「すべてのユーザー」グ ループがあります。

# ダッシュボードの共有

ダッシュボードを他のユーザーと共有でき、また他のユーザーが自分と共有するダ ッシュボードを表示することができます。

#### 手順

1. 「共有」ページにナビゲートし、共有するダッシュボードを選択します。

2. ダッシュボードを共有したいユーザーまたはグループの名前を入力します。

3. アクセス許可を選択し、「追加」をクリックします。共有されたダッシュボード のサムネールは、ユーザーがサムネールをクリックして、データを表示する許可 を持っていることを確認しない限りコンテンツを表示しません。

### 例

注**:** デフォルトでは、ユーザーは、共有しているダッシュボードを表示するためにサ ーバーとの接続を確立する必要はありません。ただし、ユーザーがソースにアクセ スするのを制限するために、Rocket Discover はユーザーに、共有しているダッシ ュボードを表示するための資格情報を使用してサーバーに接続するように促すプロ ンプトを出します。

「資格情報を使用して共有」をクリックし、自分の TM1 ユーザー名とパスワード を使用して他のユーザーとダッシュボードを共有します。このオプションを選択し ない場合、QMF Vision はユーザーに、TM1 ユーザー名とパスワードの指定を促す プロンプトを出します。

#### 次のタスク

また、メニューから「共有」を選択することによって、「検出」ページからダッシ ュボードを共有することもできます。

## チャット機能

ユーザーは QMF Vision 内でチャット機能を使用して共同作業を行うことができま す。このアプリケーションにログインするとチャット・オプションが右下隅に表示 されます。チャットを使用するには、チャット・アイコンをクリックします。

## **IBM Connections** によるダッシュボードの共有

IBM Connections 内のさまざまなコミュニティーとダッシュボードを共有すること ができます。ダッシュボードは、状況更新、ブックマーク、または「共有」ページ および「検出」ページからのアイデアとして共有できます。

### このタスクについて

ダッシュボードが状況として共有されていると、ダッシュボードに対する更新はコ ミュニティーのメンバーから可視になります。ブックマークはダッシュボードのハ イパーリンクです。メンバーはリンクをクリックしてダッシュボードを表示するこ とができます。アイデアは状況に似ていますが、投票機能が追加されています。コ ミュニティーのメンバーは、共有されているダッシュボードに関連付けられたアイ デアに「いいね (like)」をしたり、コメントしたりすることができます。

#### 始める前に

IBM Connections を構成する必要があります。詳しくは[、『ソーシャル・ネットワ](#page-13-0) [ークの構成』を](#page-13-0)参照してください。

#### 手順

1. 共有したいダッシュボードを開きます。

- 2. 「メニュー」アイコンをクリックし、「ソーシャル・ネットワーク」 > 「**IBM Connections**」を選択します。
- 3. ダッシュボードを共有するためのモードを選択します。例えば、ダッシュボード をブックマークとして共有することができます。
- 4. ダッシュボードを共有するコミュニティーを選択します。
- 5. ダッシュボードに関するメッセージを入力し、「**OK**」をクリックします。

# 第 **14** 章 スケジューリングの概要

データベース・ソースを使用して作成された照会およびダッシュボードを更新す る、複数のスケジュールを作成することができます。

スケジュールは、特定の分、時、日、週、または月に実行するように構成できま す。デフォルトでは、スケジュールは毎日深夜に実行されます。スケジュールの実 行後に、事前定義された例外がシステムによって検出された場合は、ユーザーに対 してアラートが E メールで送信されます。

## タスクのスケジューリング

ある特定の時点でタスクを実行するためのスケジュールを作成できます。スケジュ ールに障害が発生した場合、ダッシュボードの所有者に E メール通知が送信されま す。

#### 手順

- 1. ツールボックスで「スケジュール」をクリックします。
- 2. 「スケジュールを有効にする」を選択します。
- 3. 「最新表示頻度 **(Refresh Frequency)**」ドロップダウン・リストから、以下のオ プションのいずれかを選択します。

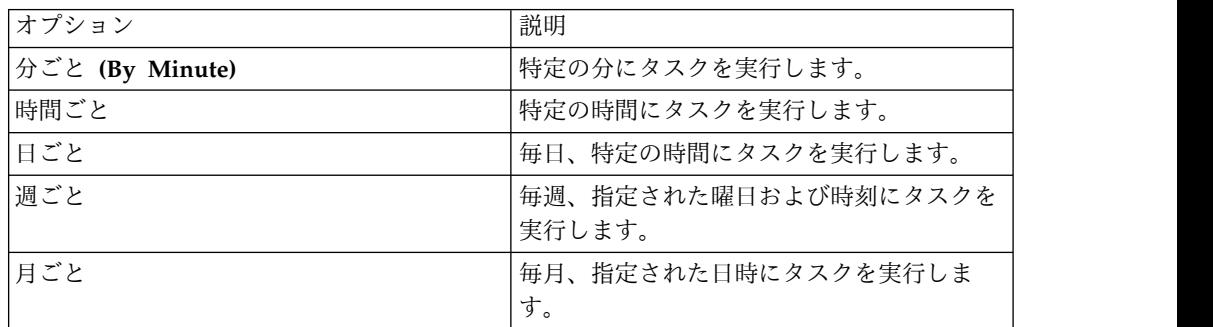

4. 「ソーシャル・ネットワーク通知」領域で、通知するソーシャル・ネットワーク を選択します。 「ソーシャル・ネットワーク通知」領域でオプションが表示さ れるようにソーシャル・ネットワークを構成する必要があります。

詳しくは、 8 ページの『IBM Connections [のソーシャル・ネットワークの構](#page-13-1) [成』を](#page-13-1)参照してください。

# 第 **15** 章 **IBM Cognos TM1** の操作

IBM Cognos TM1 サーバーに接続し、事前定義されたキューブを使用してダッシ ュボードを生成することができます。

#### このタスクについて

キューブ内のデータは QMF Vision ユーザー・インターフェースを通じて変更で き、TM1 サーバー内で更新されます。この機能をライトバックと言います。テキス ト値または数値を含むキューブ内のすべてのセルを、TM1 サーバーに書き戻すこと ができます。セル内の統合された値は太字で表示されます。この値を変更した場 合、この値に関連付けられているすべての個々の値は自動的に更新されます。

注**:** QMF Vision は最新の TM1 REST API を使用して TM1 サーバーに接続しま す。これには IBM Cognos TM1 バージョン 10.2.2 フィックスパック 3 以上が必 要です。

デフォルトでは、TM1 REST API は有効化されていません。この API を有効にす るには、IBM Cognos TM1 サーバーごとに tm1s.cfg ファイルを編集します。

- 1. IBM Cognos TM1 サーバーを選択して、ホスト、ユーザー名、およびパスワ ードを入力します。ポート番号のデフォルト値は 5895 です。
- 2. 「接続」をクリックしてサーバーを選択します。この例では、「Planning Sample」が選択されています。 「Planning Sample」サーバーのすべてのキュ ーブが表示されます。
- 3. キューブを選択し、「ダッシュボードの作成」をクリックします。 キューブか らのデータが入ったダッシュボードが表示されます。
- 4. 共有ビュー、専用ビュー、および公開ビューを表示するには、「ビュー」をク リックします。別のビューをクリックして現在のビューを変更することもでき ます。
- 5. 「コンテキスト」をクリックしてディメンションおよびその階層を表示しま す。階層内の要素を検索できます。
- 6. データが表示される軸を変更するには、「交換」をクリックします。また、行 と列のディメンションを交換することによって軸を変更することもできます。
- 7. 「階層」をクリックすると、行要素の表示がリスト表示と階層表示の間で切り 替わります。
- 8. カラー・ピッカーの下の測定値をドラッグすることによって、グラデーション から色を選択します。
- 9. 階層を展開するには、「すべて展開」をクリックします。
- 10. 表示されるデータを最新表示するには、「更新」をクリックします。
- 11. 空の行および列を表示または非表示にするには、「空データの表示」をクリッ クして関連するオプションを選択します。
- 12. 財務ステートメントとしてデータを表示するには、「ツールボックス」の「モ ード」ドロップダウン・リストから「財務」を選択します。
- 13. 列を表示または非表示にするには、クロス集計の列見出しの「切り替え」オプ ションをクリックします。
- 14. 「ツールボックス」の TI プロセスを選択します。 選択されているプロセスに ついての TM1 サーバーで定義されている T1 プロセス・パラメーターが表示 されます。
- 15. 「実行」をクリックしてプロセスを実行します。
- 16. 「完了」をクリックしてください。

## 要素の検索

ディメンションの複数のサブセットで要素を検索できます。

#### 始める前に

IBM TM1 サーバーに接続していることを確認します。

### 手順

- 1. 「データ」ページをクリックして、TM1 サーバーを選択します。
- 2. 「表示」をクリックしてサーバーのキューブを表示します。
- 3. キューブを選択して、「ダッシュボードの作成」をクリックします。
- 4. 要素を検索するディメンションを展開します。 デフォルト・サブセットが「現 行サブセット」ドロップダウン・リストに表示されます。
- 5. 検索する要素を入力します。

## サブセットの検索および保存

ディメンションには複数のサブセットおよび要素があります。ユーザーはディメン ションに関するサブセット内で要素を検索し、属性、要素の値、および要素レベル によって検索を絞り込むことができます。

#### 始める前に

IBM TM1 サーバーに接続していることを確認します。

### このタスクについて

検索結果を保存して新規サブセットとして使用できます。検索結果をドラッグして 右側のパネルにドロップするか、「コピー」アイコンをクリックして新規サブセッ トを作成します。右側パネルの「追加」アイコンをクリックして、新規サブセット を名前変更できます。

- 1. 「データ」ページをクリックして、TM1 サーバーを選択します。
- 2. 「表示」をクリックしてサーバーのキューブを表示します。
- 3. キューブを選択して、「ダッシュボードの作成」をクリックします。
- 4. サブセットを検索するディメンションを展開します。
- 5. 「サブセット・エディター」をクリックし、要素の名前を入力します。
- 6. 「保存」をクリックします。

#### <span id="page-72-0"></span>ラベルの適用

ラベルはセルのアルファベット値に適用される別名です。デフォルト・ラベルはキ ャプションです。

#### 始める前に

IBM TM1 サーバーに接続していることを確認します。

このタスクについて

#### 手順

- 1. ラベルを適用するディメンションをクリックします。
- 2. 「ラベル **(LABEL)**」タブをクリックします。
- 3. 適用するラベルを選択します。
- 4. パネルの外側をクリックしてパネルを閉じます。

# カスタム・サブセットの作成

最初のカスタム・サブセットはシステムによって生成され、後続のサブセットはユ ーザーによって作成されます。QMF Vision で作成されるすべてのカスタム・サブ セットは、IBM Cognos TM1 サーバーの公開サブセットに基づいています。

#### 始める前に

IBM TM1 サーバーに接続していることを確認します。

このタスクについて

#### 手順

- 1. 動的サブセットを作成する行または列のディメンションをクリックします。
- 2. 「サブセット・エディター」をクリックします。 デフォルト・サブセットが右 側のパネルに表示されます。デフォルト・サブセットの名前には、現在のサブセ ットの名前の後に「新規 (New)」が付いた接頭部が付けられます。
- 3. オプション: 一部の要素を削除し、現在のサブセットを新規カスタム・サブセッ トとして保存します。

### サブセットへの数学関数の追加

サブセットに数学関数を追加することができます。

#### 始める前に

IBM TM1 サーバーに接続していることを確認します。

このタスクについて

#### 手順

- 1. 動的要素を作成する行または列のディメンションをクリックします。
- 2. 「サブセット **(SUBSETS)**」タブをクリックします。
- 3. 「サブセット・エディター」をクリックします。
- 4. 「サブセット **(SUBSETS)**」タブをクリックします。
- 5. サブセットの名前および公式を入力します。
- 6. 「追加」をクリックします。

### 要素への数学関数の追加

要素に数学関数を追加することができます。

#### 始める前に

IBM TM1 サーバーに接続していることを確認します。

このタスクについて

#### 手順

- 1. 動的要素を作成する行または列のディメンションをクリックします。
- 2. 「サブセット **(SUBSETS)**」タブをクリックします。
- 3. 「サブセット・エディター」をクリックします。
- 4. 「要素」タブをクリックします。
- 5. 要素の名前および公式を入力します。
- 6. 「追加」アイコンをクリックします。

### 基本計算の実行

QMF Vision および IBM Cognos TM1 固有の関数を要素に適用することによって 基本的な数値計算を実行できます。

このタスクについて

#### 始める前に

TM1 サーバーに接続していることを確認します。

#### 手順

- 1. 計算を実行するディメンションをクリックします。
- 2. 「基本計算 **(BASIC CALCULATIONS)**」をクリックして基本計算を実行しま す。
- 3. 要素の名前を入力します。
- 4. A および B のドロップダウン・リストから値を選択します。
- 5. QMF Vision 関数の中から 1 つを選びます。 IBM Cognos TM1 関数を選択す る場合、ドロップダウン・リストから複数の値を選択できます。

6. 「保存」をクリックします。

高度な計算の実行

多次元式 (MDX) ベースの公式を適用することによって、高度な計算を実行しま す。

このタスクについて

始める前に

TM1 サーバーに接続していることを確認します。

#### 手順

- 1. 計算を実行するディメンションをクリックします。
- 2. 「拡張」をクリックします
- 3. 要素の名前を入力します。
- 4. *Function(dimension.element\_name)* の形式で関数を入力します。
- 5. 「保存」をクリックします。

# <span id="page-76-0"></span>第 **16** 章 **IBM Cognos BI** サーバーに接続

ユーザーは、IBM Cognos BI サーバーに接続して、ダッシュボードを作成すること ができます。

#### 手順

- 1. IBM Cognos BI サーバーを選択して、サーバー情報、ユーザー名、およびパス ワードを入力します。
- 2. 「接続」をクリックします。 すべてのフォルダーが表示されます。
- 3. フォルダーにナビゲートして、関連するキューブを選択します。また、「表リス ト」検索ボックスでキューブを検索することもできます。
- 4. 「照会の作成」をクリックします。
- 5. 必要に応じて照会を変更して、ダッシュボードを作成します。

# 第 **17** 章 **IBM Connections** の構成

ユーザーは IBM Connections (IBM のソーシャル・ネットワーク) を使用して QMF Vision メンバーと共同作業を行うことができます。 IBM Connections で は、共同作業用のダイアログを使用したり共有ファイルにアクセスしたりできま す。 QMF Vision プロファイルでは、IBM Web サイトで作成された資格情報が使 用されます。該当するユーザーは、この接続が構成された後で IBM Web サイトに おいてダッシュボードを共有できます。

#### このタスクについて

#### 手順

- 1. Rocket Discover にログインします。
- 2. 自分のアバターをクリックして「設定」を選択します。
- 3. 「API リスト」タブをクリックします。
- 4. 「IBM 接続 (IBM Connection)」ボックスに、サーバー・ベース URL、クライ アント ID、およびクライアント・シークレットの値を入力します。

#### 次のタスク

IBM Connections がソーシャル・ネットワークとして「プロファイル」ページに表 示されます。

### <span id="page-80-0"></span>特記事項

本書は米国 IBM が提供する製品およびサービスについて作成したものです。この 資料の他の言語版を IBM から入手できる場合があります。ただし、これを入手す るには、本製品または当該言語版製品を所有している必要がある場合があります。

本書に記載の製品、サービス、または機能が日本においては提供されていない場合 があります。日本で利用可能な製品、サービス、および機能については、日本 IBM の営業担当員にお尋ねください。本書で IBM 製品、プログラム、またはサービス に言及していても、その IBM 製品、プログラム、またはサービスのみが使用可能 であることを意味するものではありません。これらに代えて、IBM の知的所有権を 侵害することのない、機能的に同等の製品、プログラム、またはサービスを使用す ることができます。ただし、IBM 以外の製品とプログラムの操作またはサービスの 評価および検証は、お客様の責任で行っていただきます。

IBM は、本書に記載されている内容に関して特許権 (特許出願中のものを含む) を 保有している場合があります。本書の提供は、お客様にこれらの特許権について実 施権を許諾することを意味するものではありません。実施権についてのお問い合わ せは、書面にて下記宛先にお送りください。

〒*103-8510* 東京都中央区日本橋箱崎町*19*番*21*号 日本アイ・ビー・エム株式会社 法務・知的財産 知的財産権ライセンス渉外

IBM およびその直接または間接の子会社は、本書を特定物として現存するままの状 態で提供し、商品性の保証、特定目的適合性の保証および法律上の瑕疵担保責任を 含むすべての明示もしくは黙示の保証責任を負わないものとします。国または地域 によっては、法律の強行規定により、保証責任の制限が禁じられる場合、強行規定 の制限を受けるものとします。

この情報には、技術的に不適切な記述や誤植を含む場合があります。本書は定期的 に見直され、必要な変更は本書の次版に組み込まれます。 IBM は予告なしに、随 時、この文書に記載されている製品またはプログラムに対して、改良または変更を 行うことがあります。

本書において IBM 以外の Web サイトに言及している場合がありますが、便宜の ため記載しただけであり、決してそれらの Web サイトを推奨するものではありま せん。それらの Web サイトにある資料は、この IBM 製品の資料の一部ではあり ません。それらの Web サイトは、お客様自身の責任でご使用ください。

IBM は、お客様が提供するいかなる情報も、お客様に対してなんら義務も負うこと のない、自ら適切と信ずる方法で、使用もしくは配布することができるものとしま す。

本プログラムのライセンス保持者で、(i) 独自に作成したプログラムとその他のプロ グラム (本プログラムを含む) との間での情報交換、および (ii) 交換された情報の 相互利用を可能にすることを目的として、本プログラムに関する情報を必要とする 方は、下記に連絡してください。

*IBM Director of Licensing IBM Corporation North Castle Drive, MD-NC119 Armonk, NY 10504-1785 US*

本プログラムに関する上記の情報は、適切な使用条件の下で使用することができま すが、有償の場合もあります。

本書で説明されているライセンス・プログラムまたはその他のライセンス資料は、 IBM 所定のプログラム契約の契約条項、IBM プログラムのご使用条件、またはそれ と同等の条項に基づいて、IBM より提供されます。

本書はプランニング目的としてのみ記述されています。記述内容は製品が使用可能 になる前に変更になる場合があります。

#### 著作権使用許諾:

本書には、様々なオペレーティング・プラットフォームでのプログラミング手法を 例示するサンプル・アプリケーション・プログラムがソース言語で掲載されていま す。お客様は、サンプル・プログラムが書かれているオペレーティング・プラット フォームのアプリケーション・プログラミング・インターフェースに準拠したアプ リケーション・プログラムの開発、使用、販売、配布を目的として、いかなる形式 においても、IBM に対価を支払うことなくこれを複製し、改変し、配布することが できます。このサンプル・プログラムは、あらゆる条件下における完全なテストを 経ていません。従って IBM は、これらのサンプル・プログラムについて信頼性、 利便性もしくは機能性があることをほのめかしたり、保証することはできません。 これらのサンプル・プログラムは特定物として現存するままの状態で提供されるも のであり、いかなる保証も提供されません。 IBM は、お客様の当該サンプル・プ ログラムの使用から生ずるいかなる損害に対しても一切の責任を負いません。

それぞれの複製物、サンプル・プログラムのいかなる部分、またはすべての派生的 創作物にも、次のように、著作権表示を入れていただく必要があります。

© (お客様の会社名) (西暦年).

このコードの一部は、IBM Corp. のサンプル・プログラムから取られています。 © Copyright IBM Corp. \_年を入れる\_.

# 索引

日本語, 数字, 英字, 特殊文字の 順に配列されています。なお, 濁 音と半濁音は清音と同等に扱われ ています。

# [ア行]

[アクセス](#page-8-0) 3, [6](#page-11-0) 値によるソート [クロス集計](#page-46-0) 41 アプリケーション QMF Vision [のインストール](#page-8-0) 3 [インストール](#page-8-0) 3, [4](#page-9-0)

# [カ行]

[会社](#page-12-0) 7 [階層](#page-28-0) 23 [概要](#page-6-0) 1 [カテゴリー](#page-31-0) 26, [34](#page-39-0) [共有](#page-64-0) 59 TM1 [ダッシュボード](#page-64-0) 59 共有、[<indexterm>TM1](#page-65-0) ダッシュボード [</indexterm>](#page-65-0) 60 許可 [設定](#page-12-0) 7 [グループ](#page-16-0) 11 クロス集計 [追加](#page-37-0) 32 検出 [編集](#page-24-0) 19 [公開](#page-56-0) 51 [公式](#page-33-0) 28 [コラボレーション](#page-64-0) 59

# [サ行]

[サポートされるデータ・ソース](#page-12-0) 7 [自動ダッシュボード](#page-53-0) 48, [56](#page-61-0) [集約](#page-38-0) 33 [照会](#page-39-0) 34 新規ユーザー [登録](#page-14-0) 9 [図表アクション](#page-54-0) 49 [図表スタイル](#page-55-0) 50 [設定の概説](#page-14-0) 9 [ソース設定](#page-17-0) 12 操作 [データ](#page-28-0) 23

# 「夕行] A

[タグ付け](#page-57-0) 52 [ダッシュボード](#page-52-0) 47 [作成](#page-52-0) 47 [編集](#page-53-0) 48 データ・ソース [接続](#page-28-0) 23 [データ・パック](#page-40-0) 35 [データ・ページ](#page-52-0) 47 [テーマ](#page-12-0) 7 テキスト [分割](#page-30-0) 25 特記事項 [法定](#page-80-0) 75

# [ハ行]

パスワード [更新](#page-16-0) 11 ビジュアル [グラフ](#page-42-0) 37 日付 [分割](#page-30-0) 25 表 [追加](#page-34-0) 29 表示 [ダッシュボード](#page-57-0) 52 フィルター [追加](#page-35-0) 30 [フォーマット](#page-48-0) 43 [プレゼンテーションのコピー](#page-62-0) 57 [ヘッダー](#page-54-0) 49 [「ホーム」ページ](#page-20-0) 15  $\begin{array}{lllllllllll} &\mathbf{A} & \mathbf{A} & \mathbf{A} & \mathbf{A} & \mathbf{B} & \mathbf{B} & \math$ 

# [ヤ行]

ユーザー [追加](#page-16-0) 11 [用語](#page-22-0) 17

# [ラ行]

[ライトバック](#page-70-0) 65 [ライブ照会](#page-40-0) 35 [列の管理](#page-29-0) 24

APPEND [追加](#page-35-0) 30

### **B**

BI [サーバー](#page-76-0) 71

# **E**

[ERD](#page-40-0) 35

# **J**

JOIN [追加](#page-36-0) 31

# **P**

PIVOT [追加](#page-36-0) 31

### **S**

[SUM](#page-38-0) 33

# **T**

TM1 [サーバー](#page-70-0) 65 TM1 [ラベル](#page-72-0) 67

IBM®

プログラム番号: 5650-DB2 5615-DB2 5697-QM2

Printed in Japan

GC43-3484-03

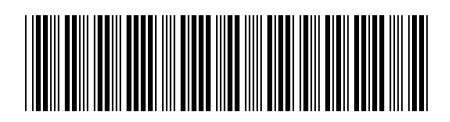

日本アイ・ビー・エム株式会社 〒103-8510 東京都中央区日本橋箱崎町19-21